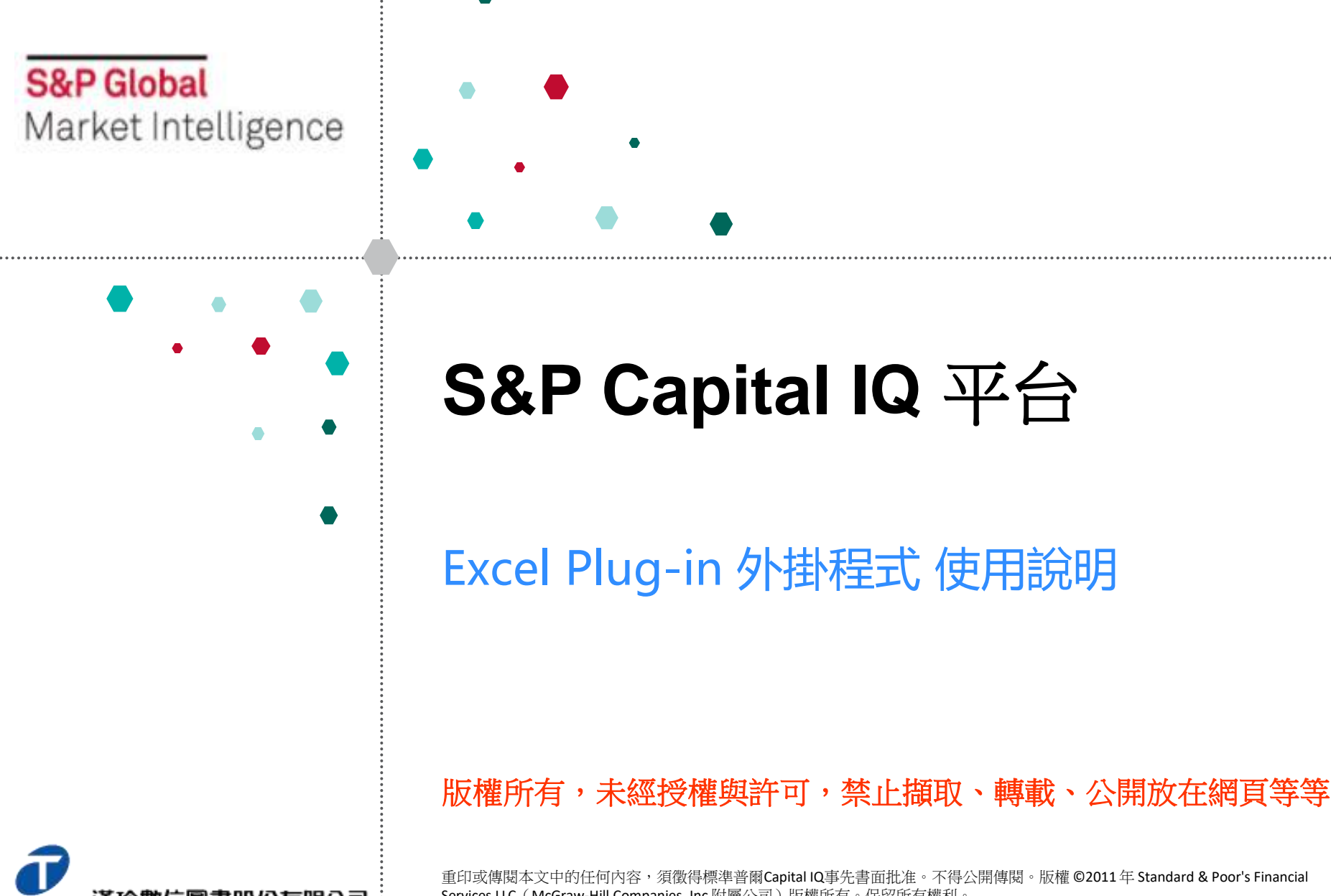

重印或傳閱本文中的任何內容,須徵得標準普爾Capital IQ事先書面批准。不得公開傳閱。版權 ©2011 年 Standard & Poor's Financial Services LLC(McGraw-Hill Companies, Inc 附屬公司)版權所有。保留所有權利。

# **S&P Capital IQ** 平台

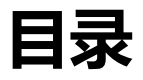

### **Part I** Excel外掛簡介 *p.3* 1. 什麼是Excel外掛程式 2. 如何獲取資料 **使用現有範本** *p.6* 1. 如何查看現有範本 2. CIQ功能: 如何設置自動更新開/關 3. 現有範本:財務資料 4. 現有範本:行業特定資料 5. 現有範本:行業特定資料比較 6. 現有範本:公司簡介 7. 現有範本:股東數據 8. 現有範本:Cross Holdings 9. 現有範本:可比交易分析 **Part Ⅱ**

### **自己輸入Excel公式** *p.18* **Part Ⅲ**1. 各種CIQ公式的結構 2. 搜索股票代碼/公司ID

3. 公式輸入工具

#### **其他相關工具** *p.29* **Part Ⅳ**

- 1. 如何獲取CIQ公式代碼:我的圖示
- 2. 如何獲取CIQ公式代碼:CIQ功能列表
- 3. 從CIQ功能顯示專案名稱
- 4. 查詢工具
- 5. Excel的好用功能:備忘錄
- 6. 故障排除工具

# **Ⅰ. Excel外掛程式簡介**

# **1. 什麼是Excel外掛程式**

- 通過在Excel中鍵入我們獨特的CIQ功能,您可以輕鬆下載各種資料,如財務數據和市場訊息。
- 可以下載Capital IQ資料庫上的幾乎所有資料(業務概覽,財務資料,股票價格,股東資料,事項資訊,商品,匯率 等)。

more, auch and in the or

### **公司概況(Tearsheet) 財務資料**

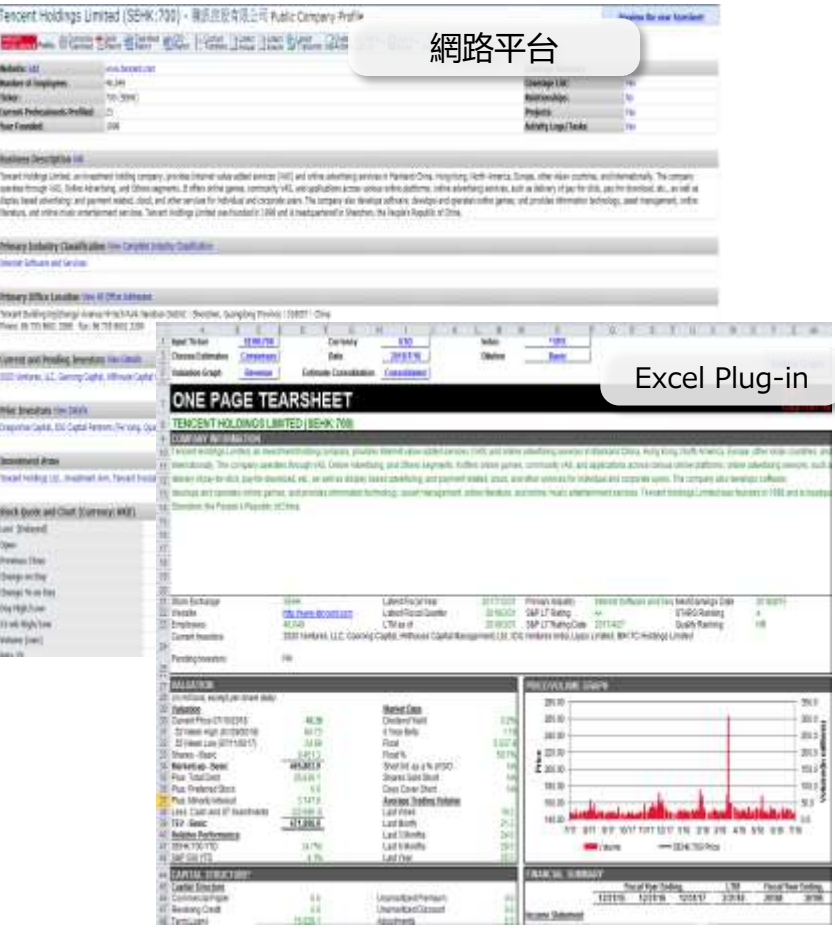

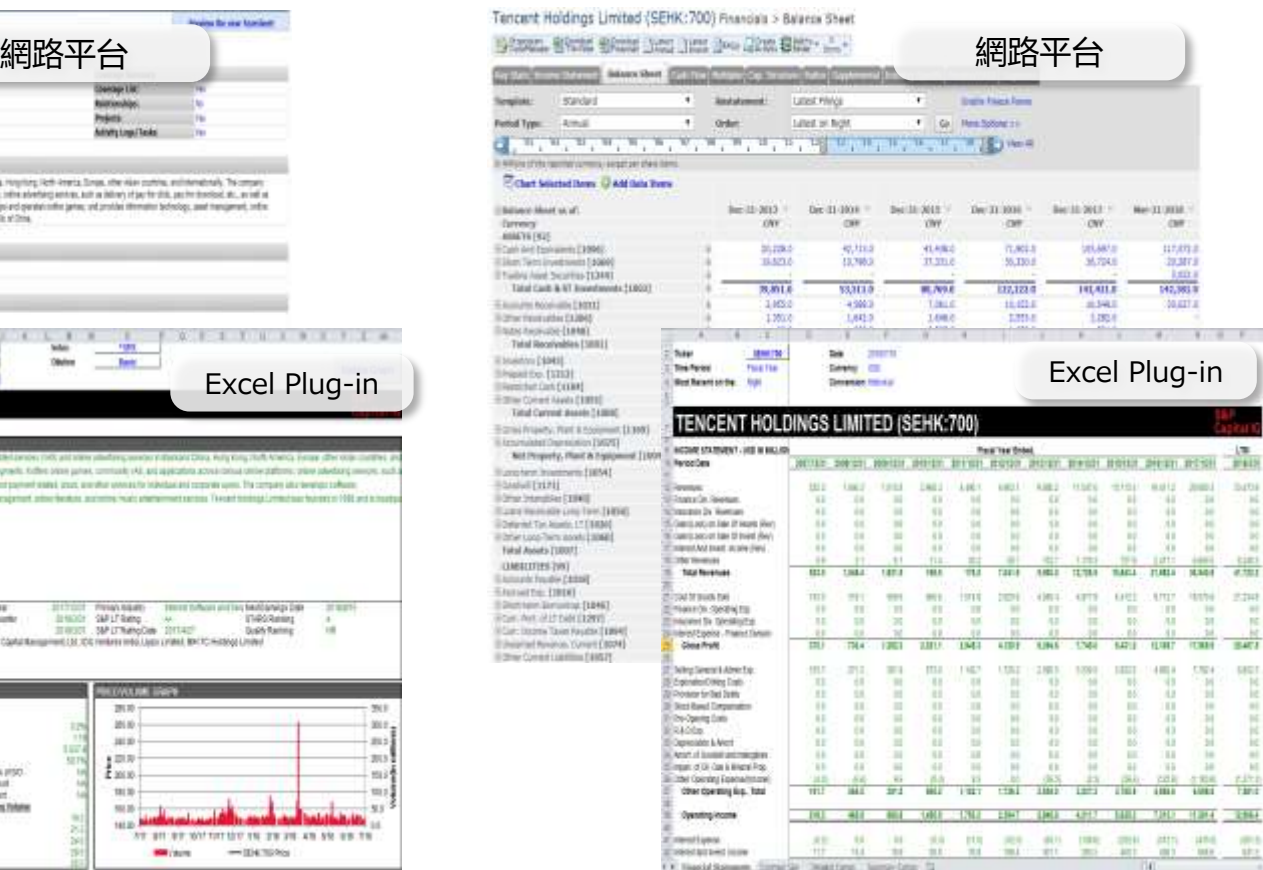

# **2. 如何獲取資料**

- 通過使用Excel外掛程式,您可以在任何預設/自訂的Excel範本中將必要的數據下載下來。
- 我們還有許多已經預先設置完成的帶CIQ函數的模板。
- 此外,還可以創建和自定義範本。 (※不會產生額外費用)

#### **安裝Excel外掛程式**  $(2, 3, 3)$ 漏洞サーカー生み **Basic Memoritizer** Towns Tax  $-11 - 12 = 12 - 16$ S&P W キノモーズズ 本書書部 すい The problem www. sta **Capital IQ**  $-10-10$  $M13$  $m = 1000$  $-101$ ЭH 508 mini

在Excel中輸入CIQ函數並創建自己的模型 | 大而思想

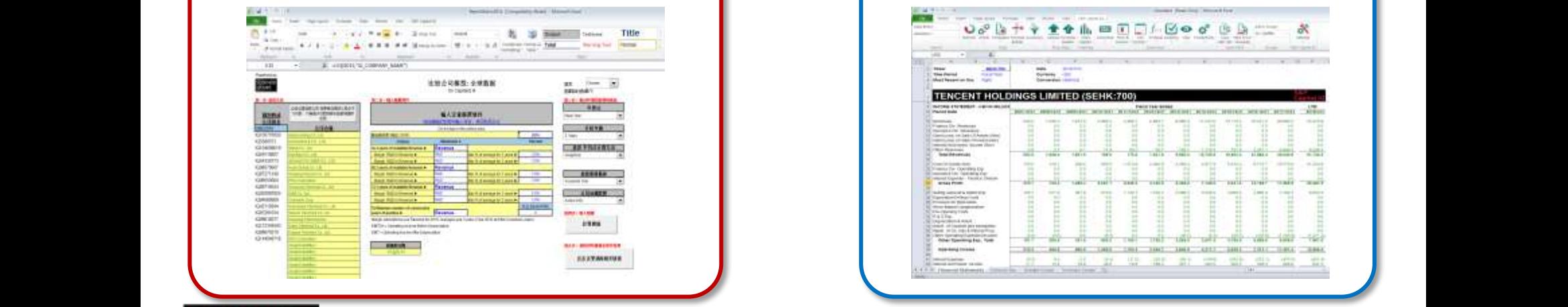

**自己輸入功能 使用現有範本** 

只需選擇任何公司/期間/顯示貨幣等即可輕鬆下

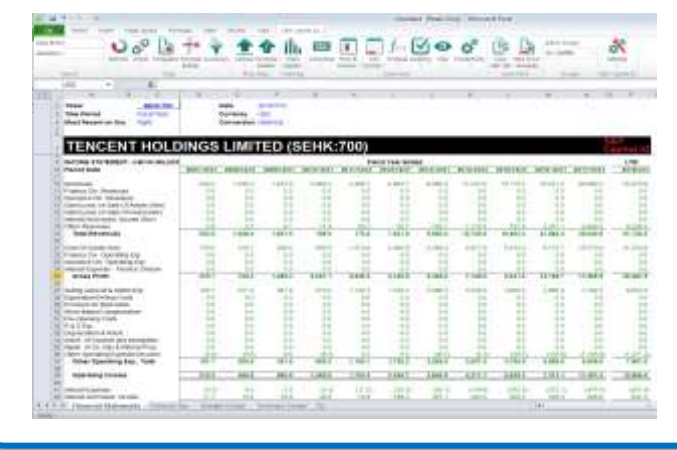

# **II. 使用現有範本**

## **1. 如何查看現有範本**

S&P Capital IQ > Templates

可以通過以下步驟查看我們的數據團隊創建的現有範本。

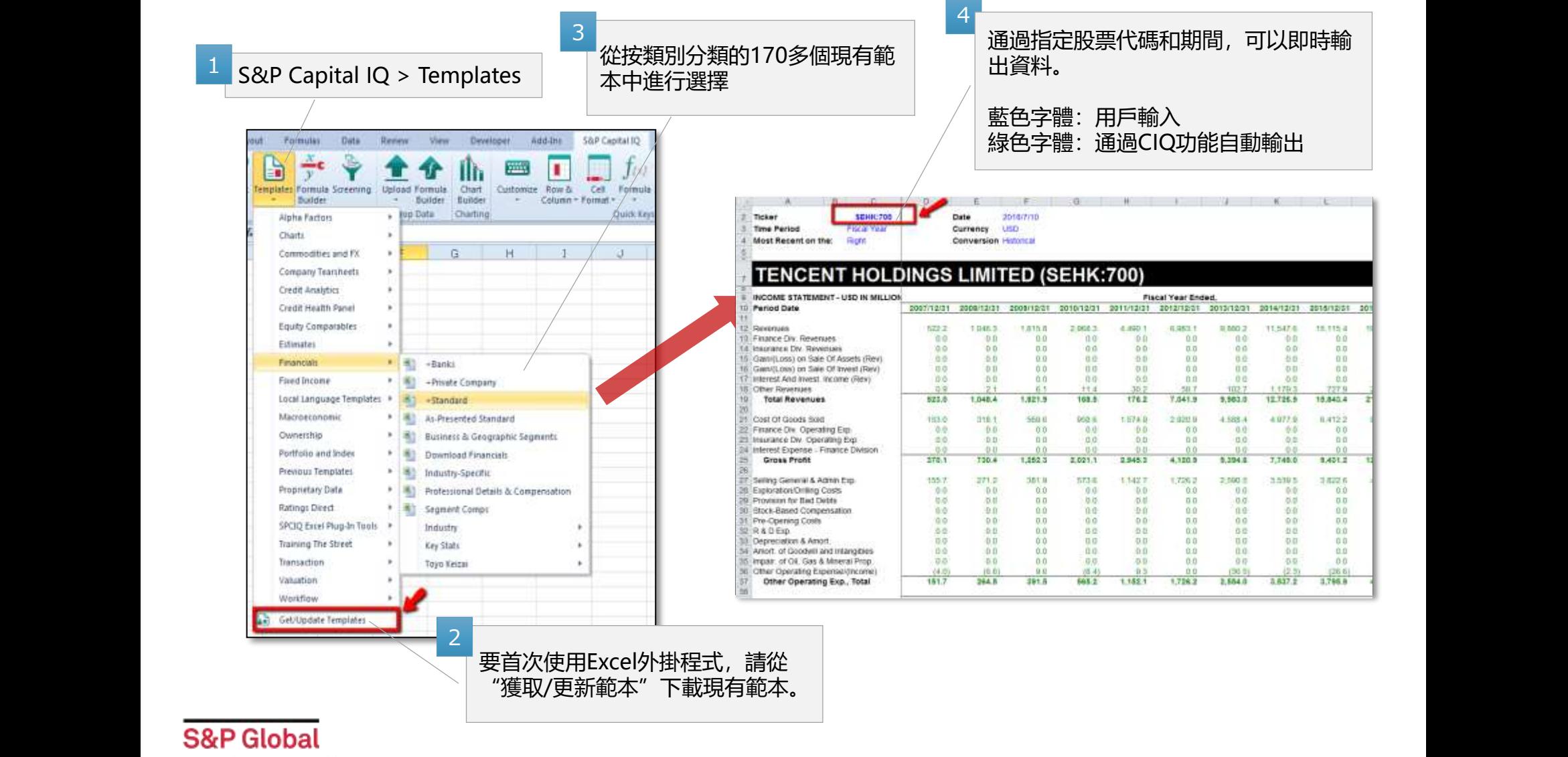

Market Intelligence

# **2. CIQ功能:如何設置自動更新開/關**

S&P Capital IQ > Settings

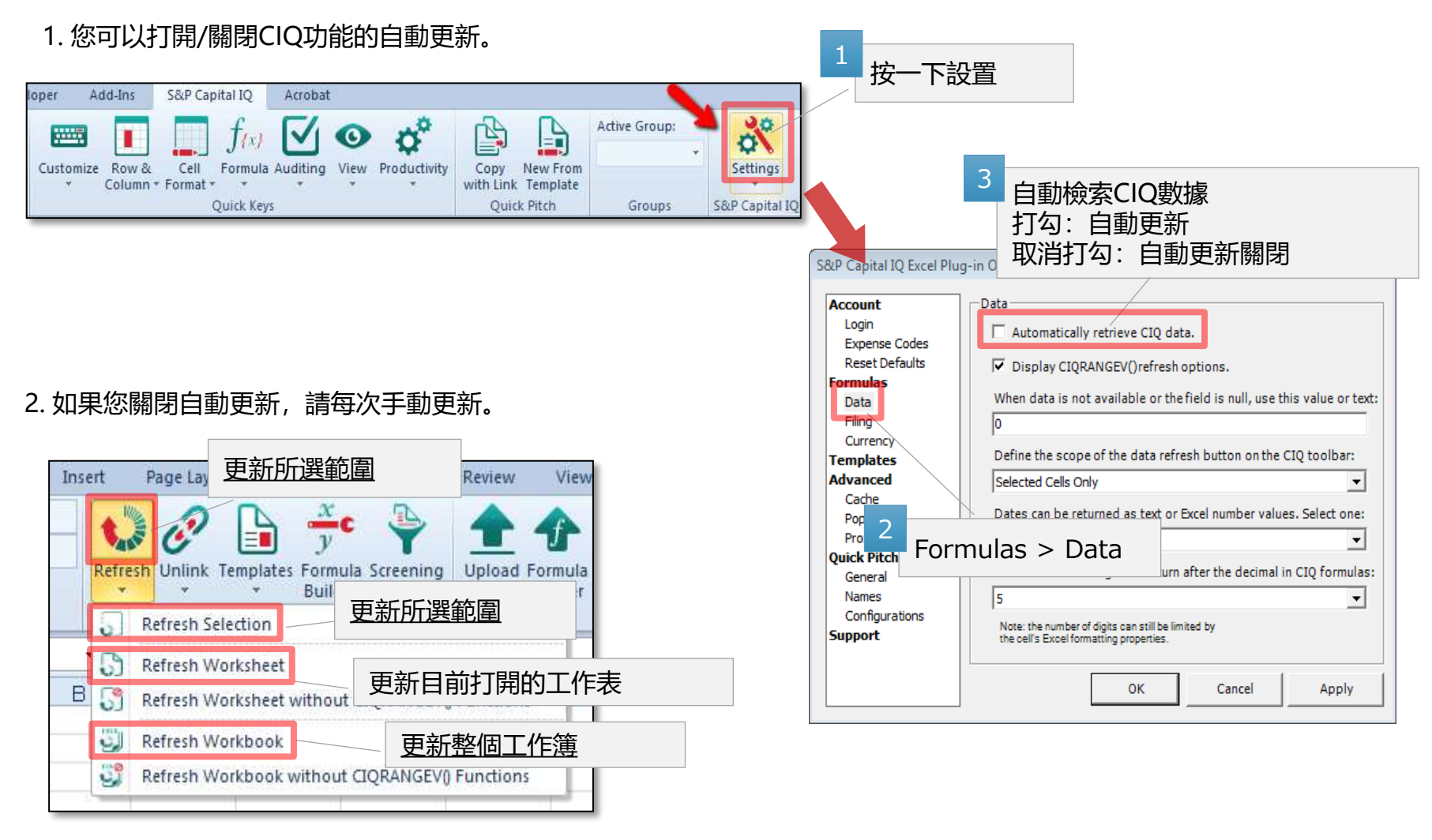

## **3. 現有範本:財務資料〜標準範本**

S&P Capital IQ > Templates > Local Language Templates > Simplified Chinese > Standard Template – Traditional Chinese

通過使用此範本,可以將所有主要財務資料 (CIQ Financials) (包括上市公司的三個財務表格(標準化後的數據))批 量下載到Excel。 也可以對類似公司進行分析。

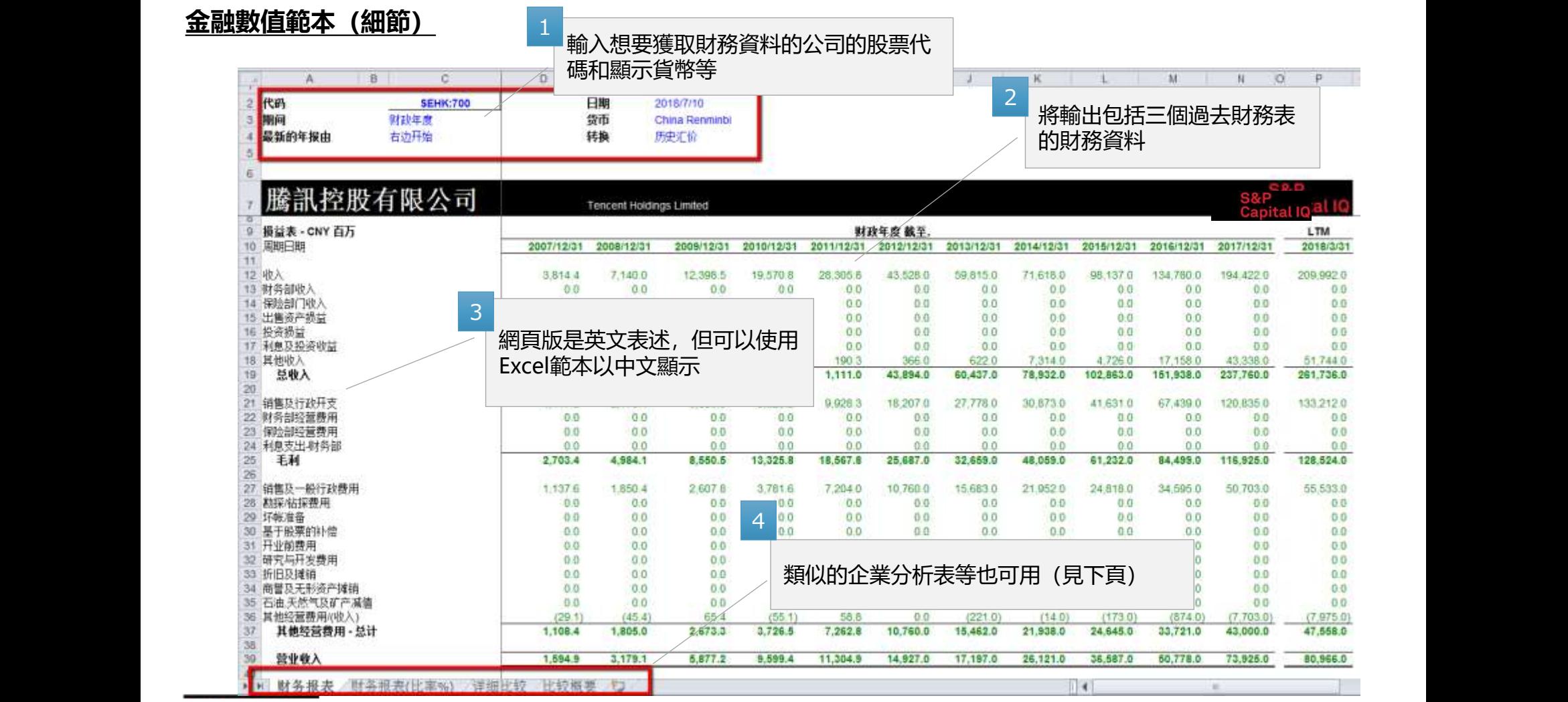

## **3. 現有範本:財務資料~標準範本(續)**

S&P Capital IQ > Templates > Equity Comparable > Summary Comps

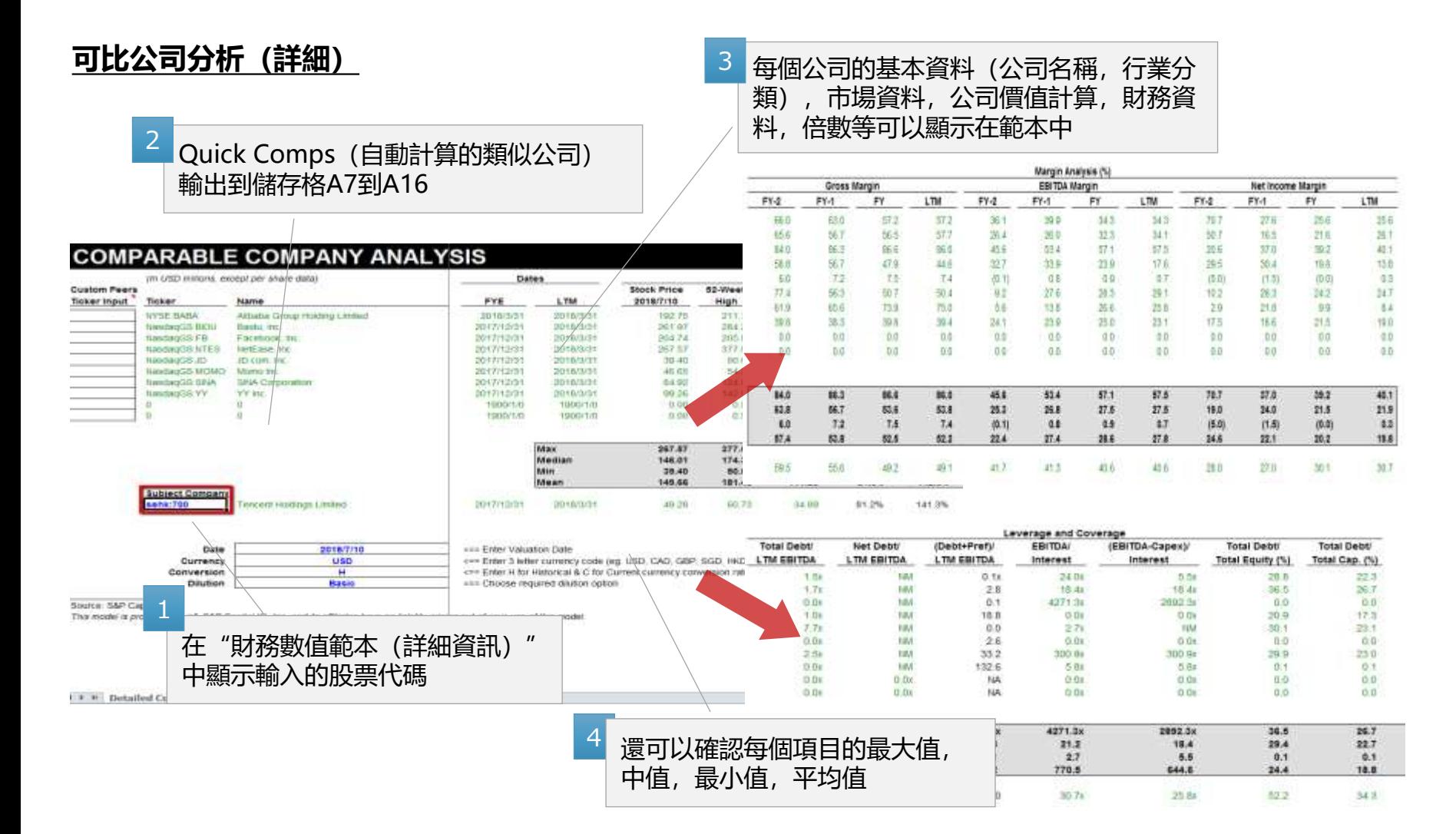

# **4. 現有範本:行業特有數據〜行業特有資料範本**

S&P Capital IQ > Templates > Financials > Industry Specific

通過此範本,可以下載行業特有的財務資料,一般數據和對應指標。

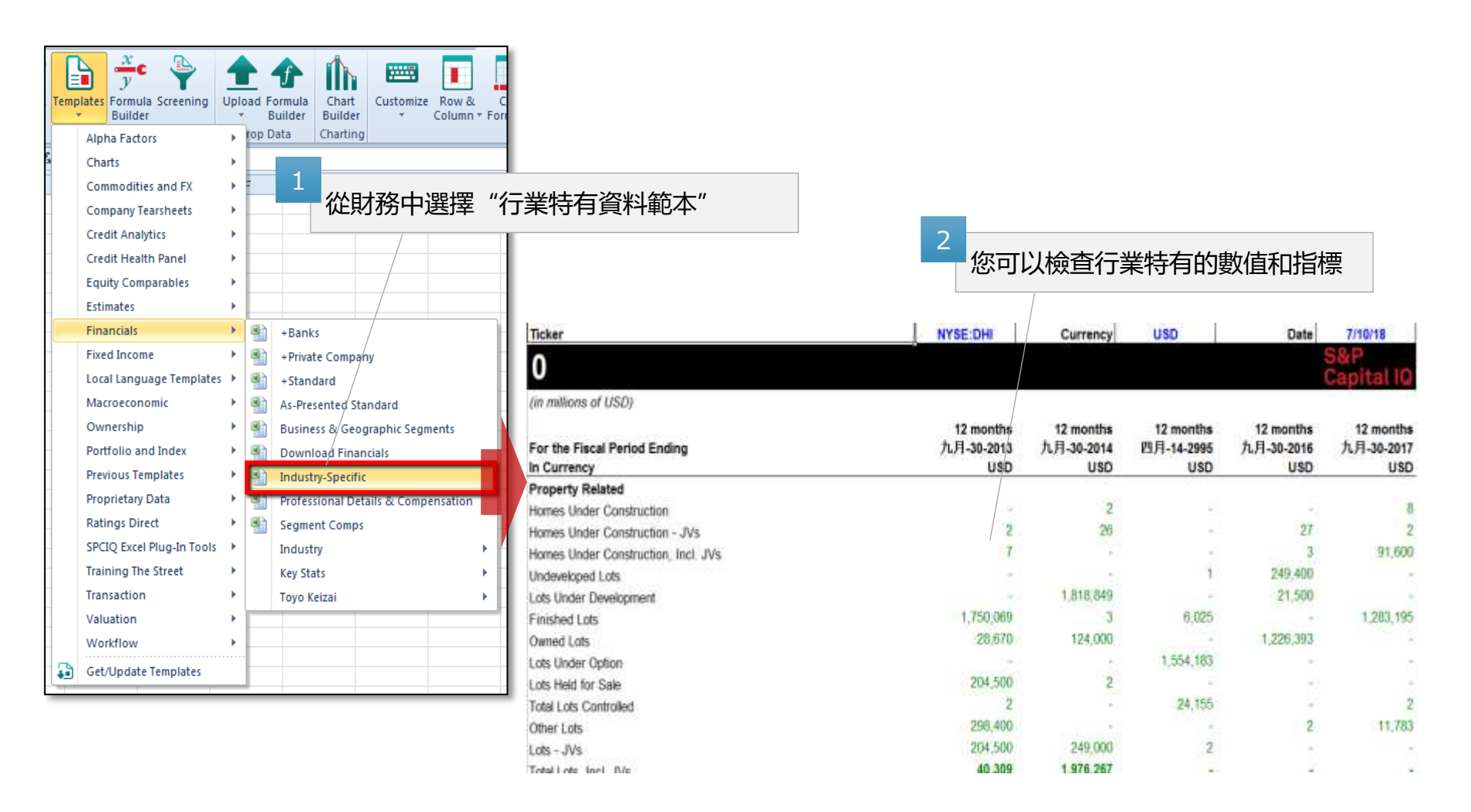

# **5. 現有範本:行業特有數據比較 - 行業特有數據可比範本**

S&P Capital IQ > Templates > Equity Comparables > Industry-Specific Comps

使用此範本,您可以比較特定於任何指定企業和類似公司的業務類型的財務資料,數值和指標。

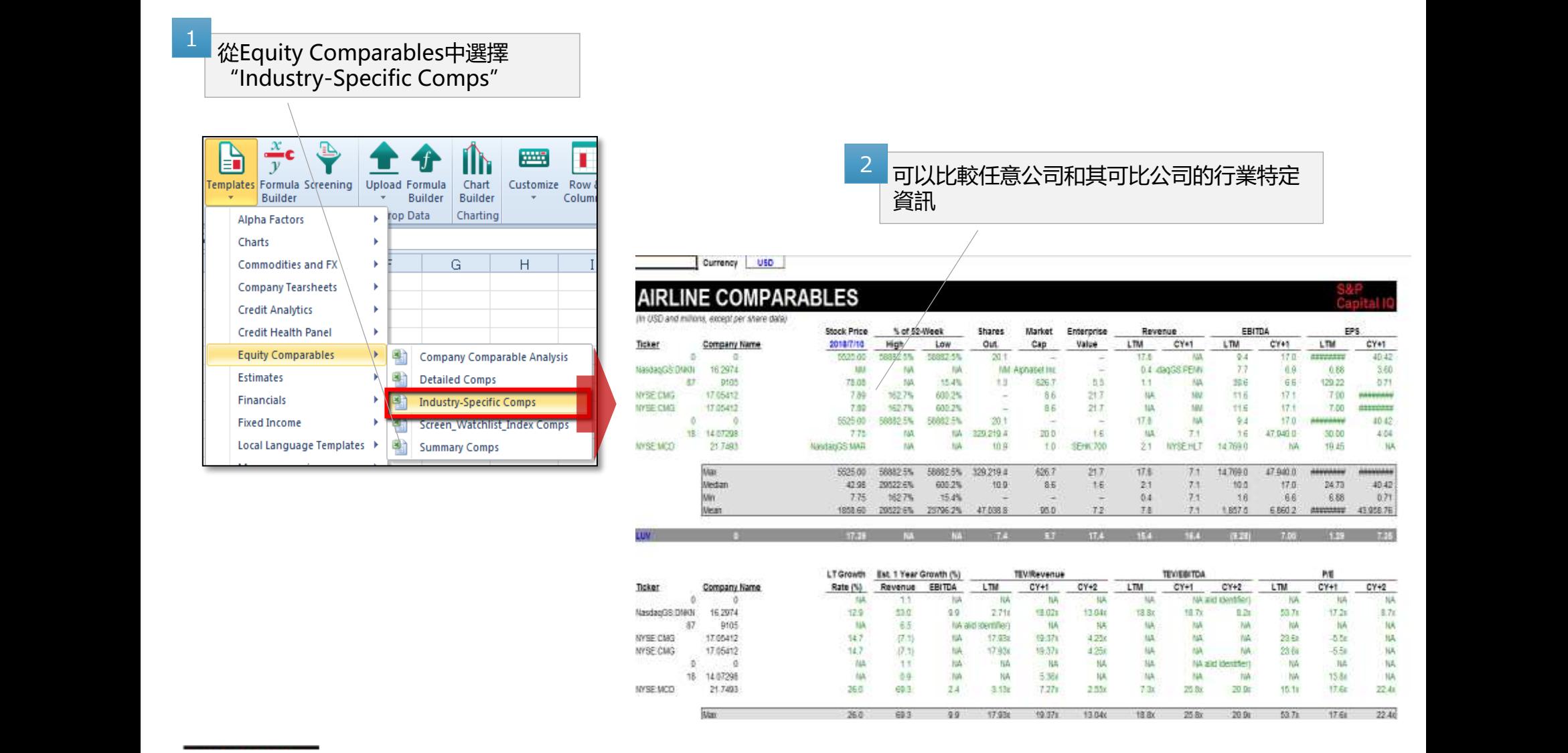

## 6. 現有範本: 公司概述〜財務數據

S&P Capital IQ > Templates > Company Tearsheets > Financial Snapshot Tearsheet

### 通過輸入公司ID, 您可以輕鬆創建公司概覽表。 請在"資料"表中查看圖表的原始資料

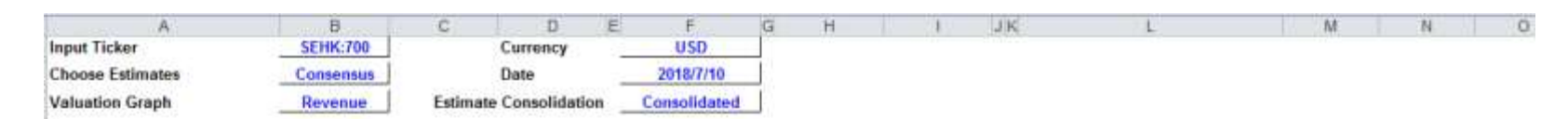

### **FINANCIAL SNAPSHOT TEARSHEET**

#### **Tencent Holdings Limited (SEHK:700)**

#### **BUSINESS DESCRIPTION**

Tencent Holdings Limited, an investment holding company, provides Internet value-added services (VAS) and online advertising services in Mainland China, Hong Kong, North America, Europe, other Asian countries, and in The company operates through VAS, Online Advertising, and Others segments. It offers online games, community VAS, and applications across various online platforms, online advertising services, such as delivery of pay pay-for-download, etc., as well as display based advertising, and payment related, cloud, and other services for individual and corporate users. The company also develops software; develops and operates online games; an information technology, asset management, online literature, and online music entertainment services. Tencent Holdings Limited was founded in 1998 and is headquartered in Shenzhen, the People's Republic of China.

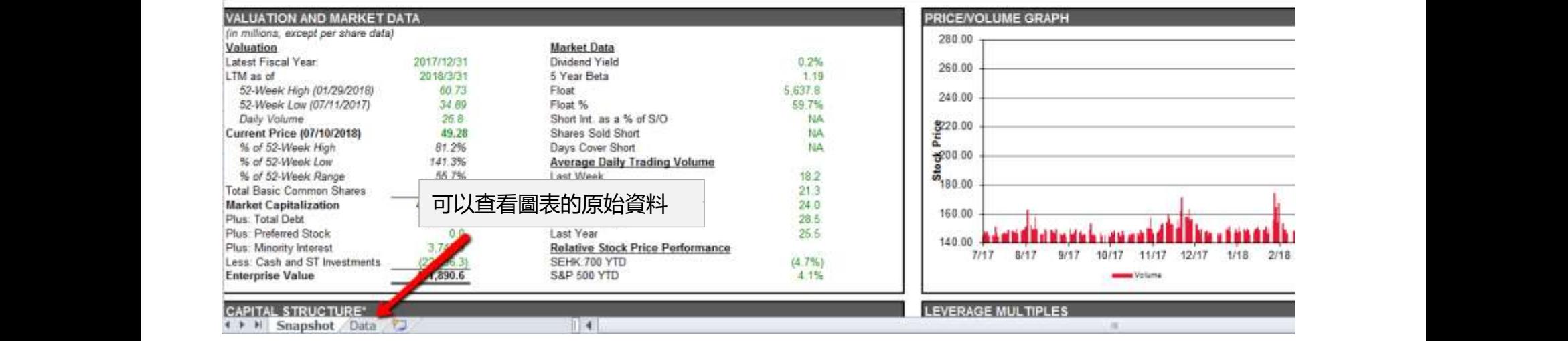

## **7. 現有範本:股東數據〜公有權**

S&P Capital IQ > Templates > Ownership > Public Ownership

### 在此範本中,詳細總結了個人股東資訊。

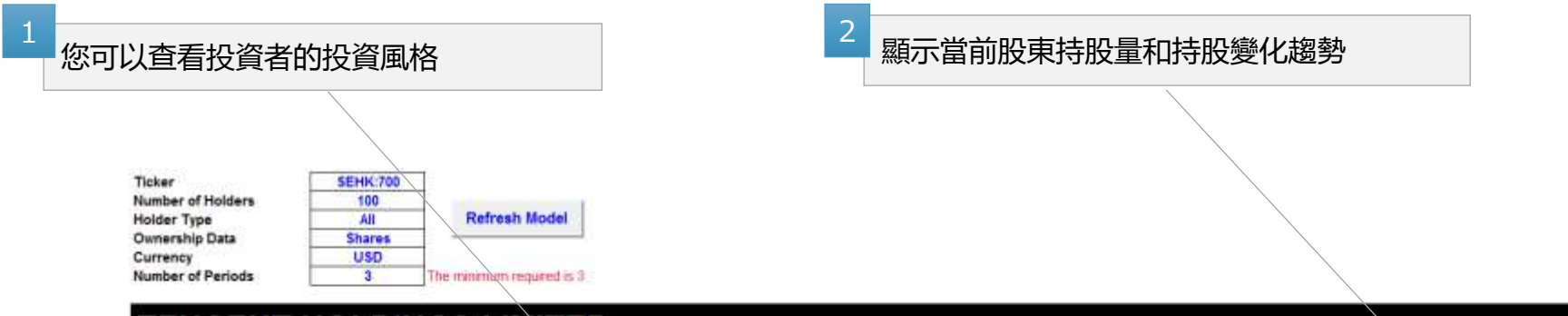

#### **HOLDINGS LIMITED TENCENT**

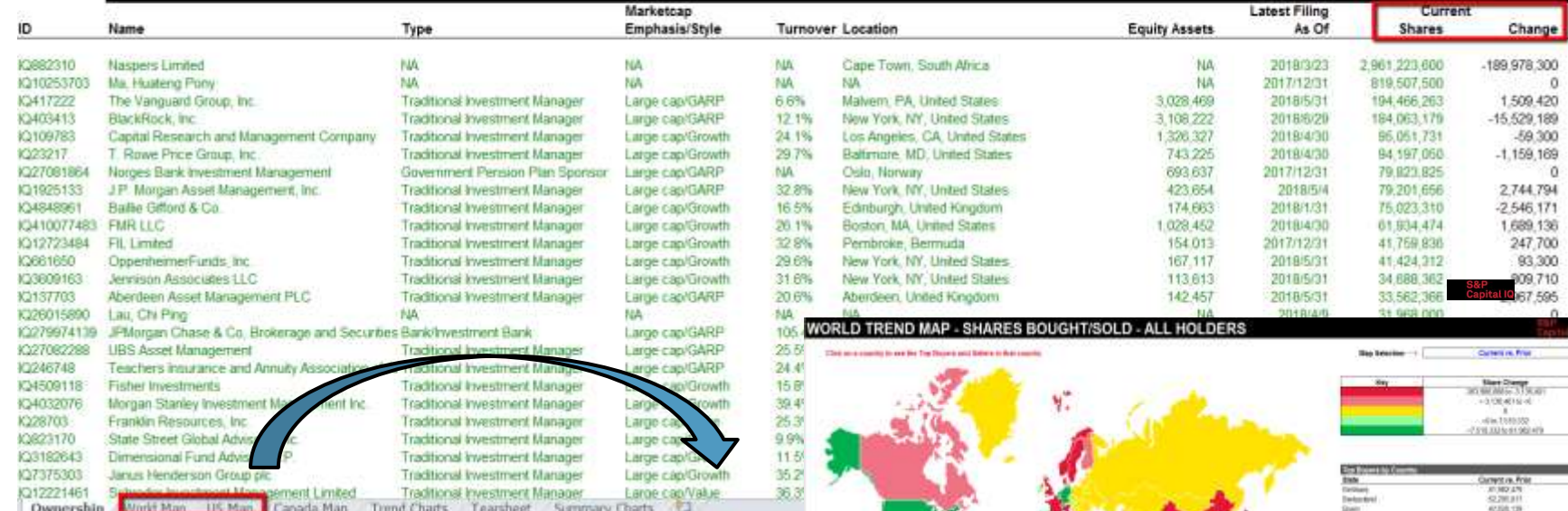

No content below the line No content below the line No content below the line No content below the line of the line of the line of the line of the line of the line of the line of the line of the line of the line of the lin

**S&P Global** Market Intelligence Current *in* Pr  $\begin{array}{l} 34148707 \\ - 3517367 \\ - 3517388 \\ \hline 0001128 \\ \end{array}$ 

## **8. 現有範本:Cross Holdings**

S&P Capital IQ> Templates> Ownership> Cross Holding

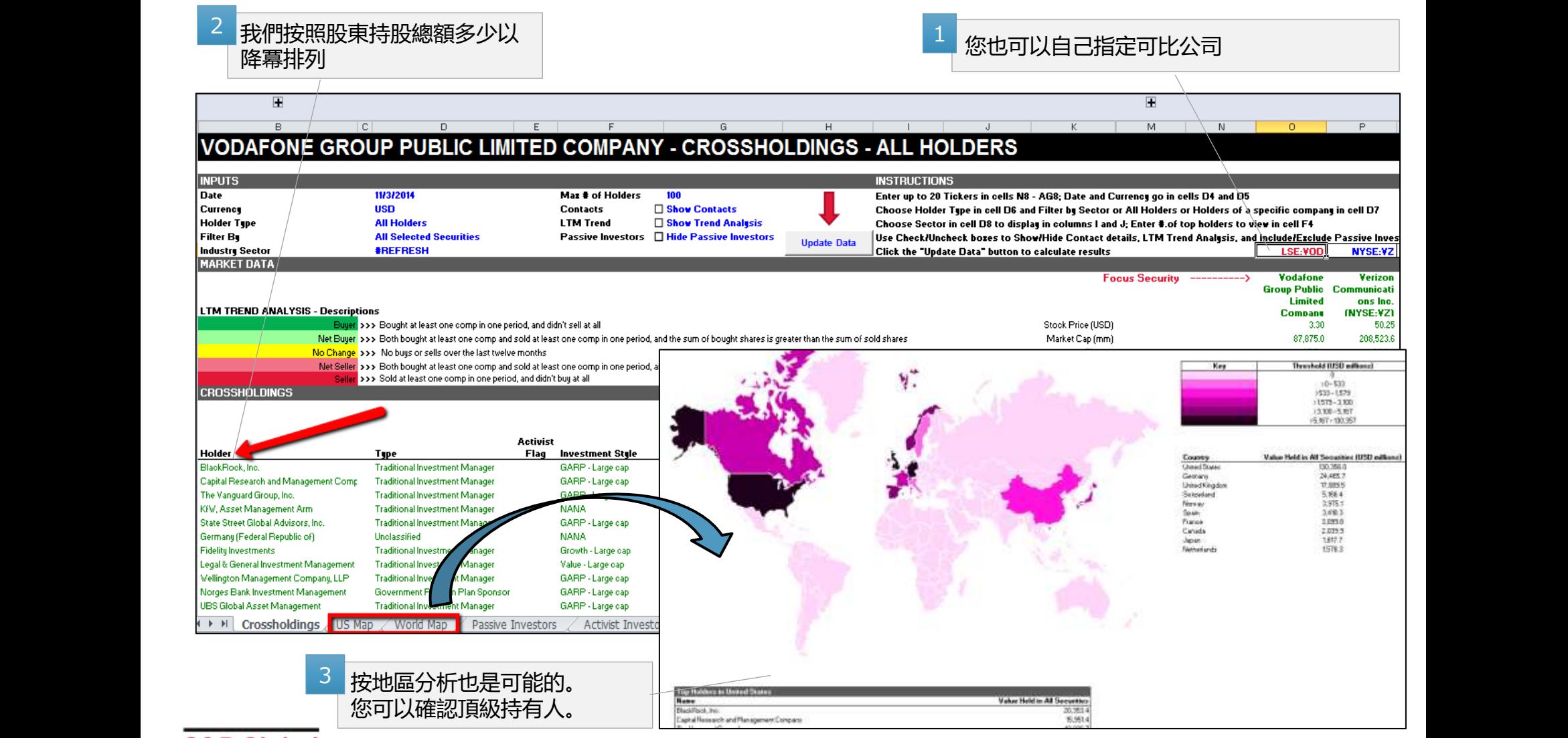

# **9. 現有範本:類似案例分析〜可比交易範本**

S&P Capital IQ> Templates> Transactions> Transactions Comps

通過輸入每個案例的被賦予的CIQ交易ID,可以在數據庫中提取可比交易,您可以一次性下載可比交易的基本資訊(收購 公司,目標等),交易倍數,財務資料。

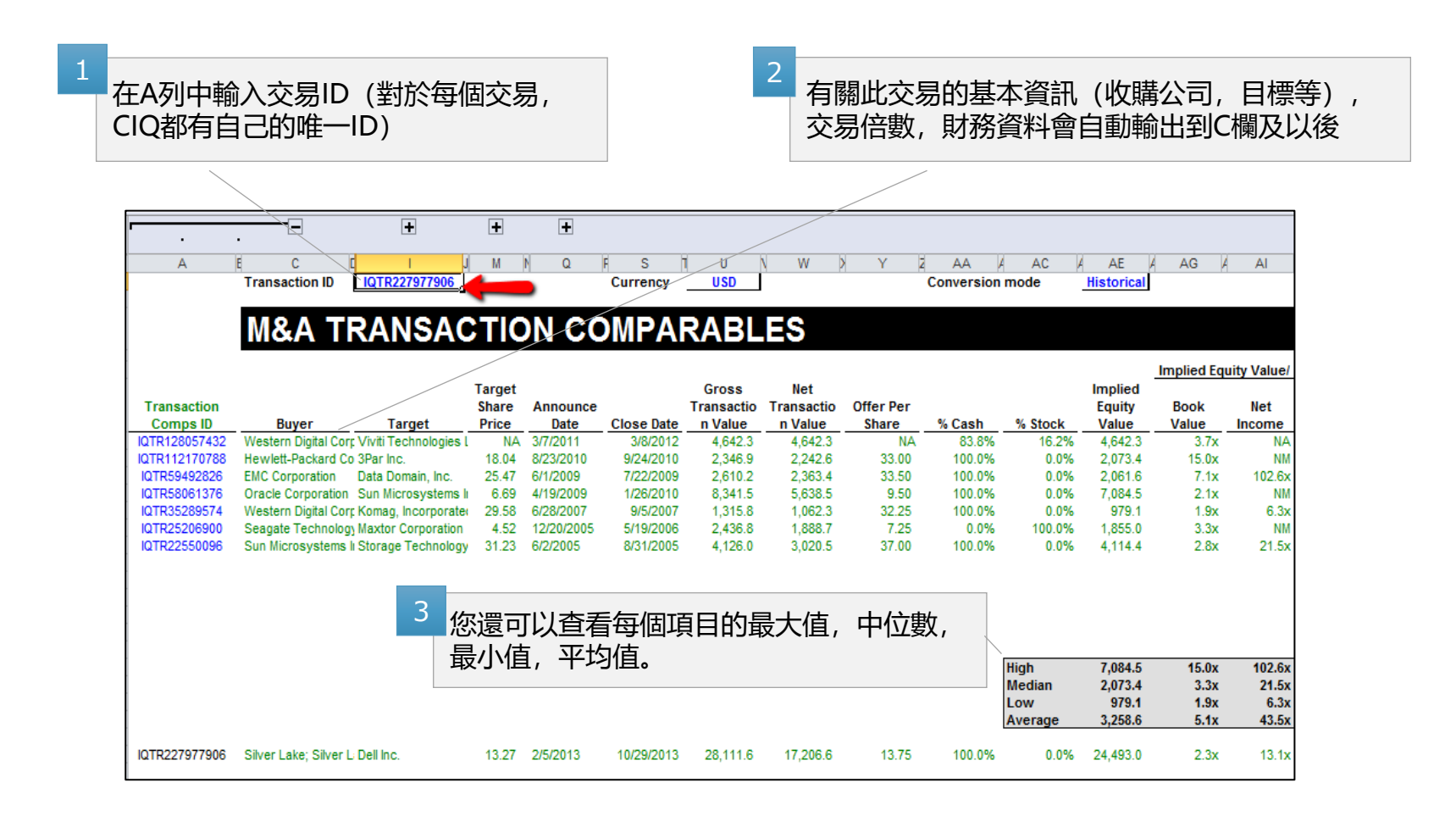

# **III. 自己輸入Excel公式**

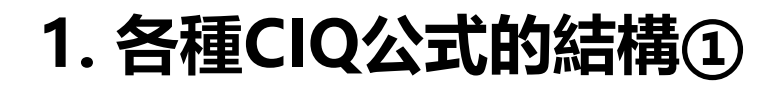

**<Market Data Metrics>**

=CIQ("SEHK:700","IQ\_CLOSEPRICE","8/1/2012")

### **<Financial Metrics>**

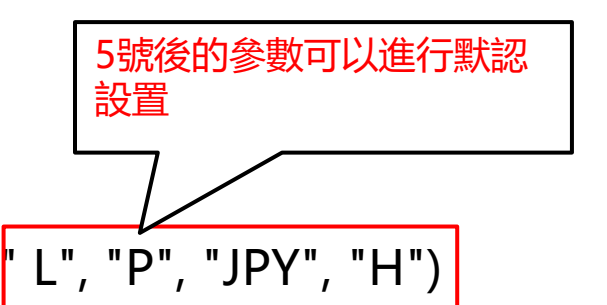

=CIQ( "SEHK:700", "IQ\_EBITDA", IQ\_FY, "4/1/2012", <mark>"</mark> L", "P", "JPY", "H")

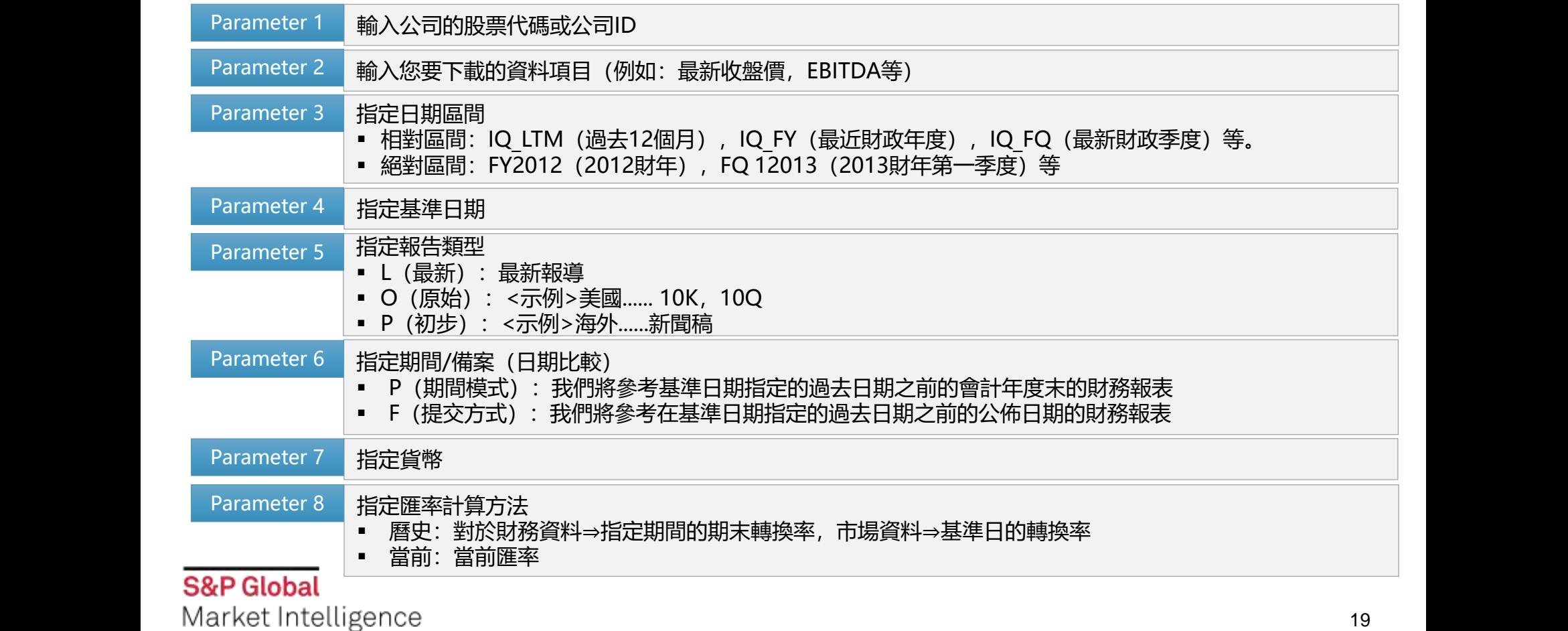

# **1. 各種CIQ公式的結構 ②**

### **<Trading Multiples>** =CIQ("SEHK:700", "IQ\_TEV\_EBITDA", IQ\_LTM, "8/29/2012")

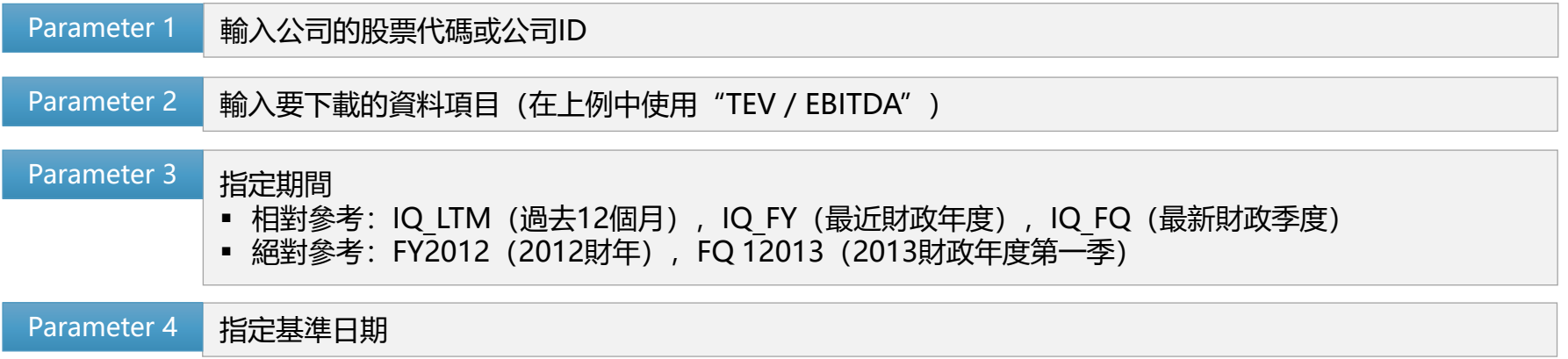

### **<Company Information>**

### =CIQ("SEHK:700","IQ\_COMPANY\_NAME")

Parameter 1 輸入公司的股票代碼或公司ID

Parameter 2 輸入要下載的資料項目(在上面的示例中,使用"公司名稱")

## **1. 各種CIQ公式的結構 ③**

### **<Transaction Metrics>** =CIQ("IQTR572862354", "IQ\_TR\_IMPLIED\_EV\_EBITDA")

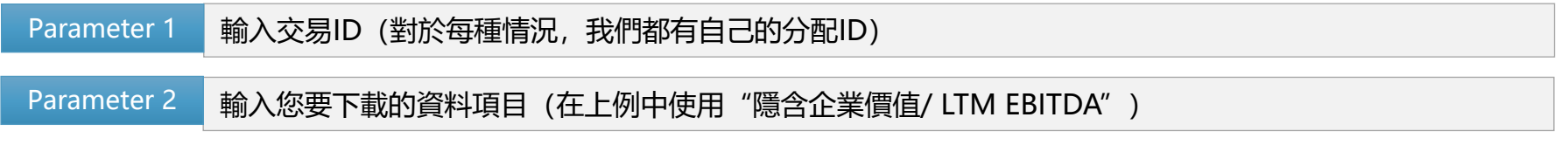

### **<Macroeconomic Data>** =CIQ("CN", "IQ\_UNEMPLOY\_RATE", "JUN2012")

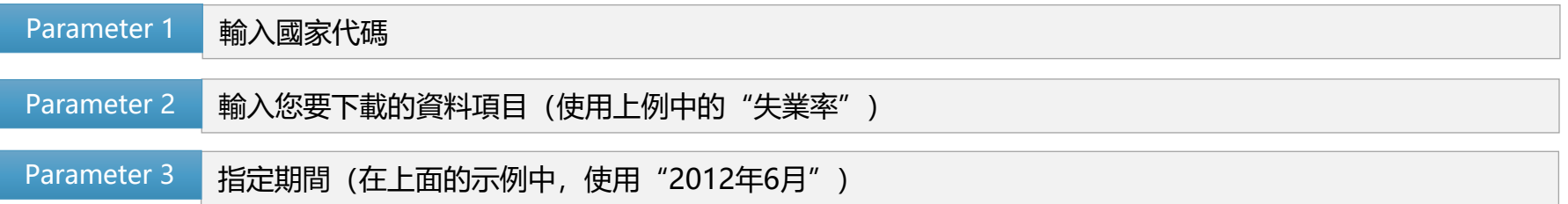

# **2. 搜索股票代碼/公司ID**

通過使用"插入CIQ識別字",可以輕鬆的在Excel上搜索股票代碼/公司ID並將其插入儲存格中。

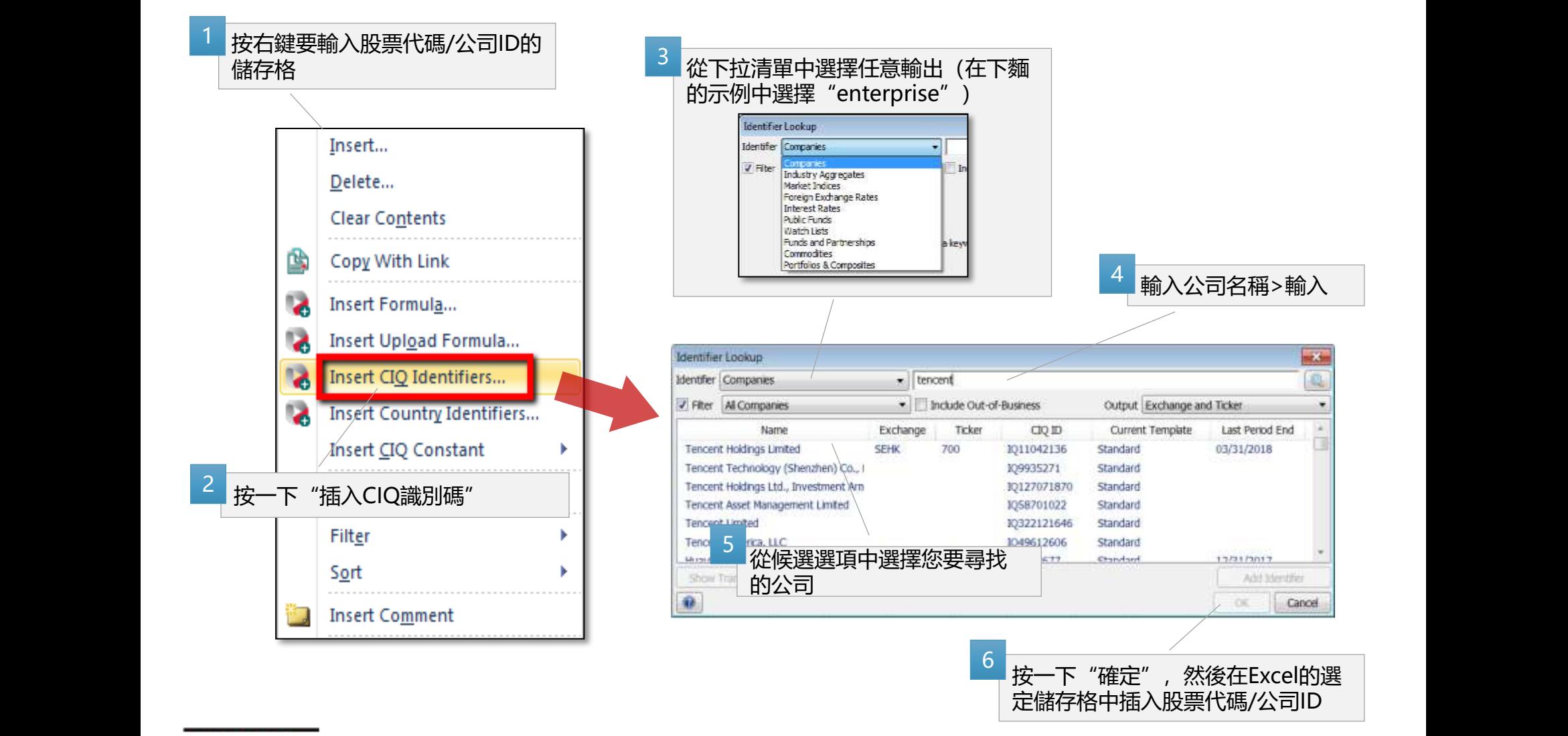

# **2. 搜索股票代碼/公司ID(續)**

每個ID也可以從Web平臺獲得。 此外,篩選結果也可以顯示為專案。

### **股票代碼/公司ID**

從搜索框中搜索公司名稱並跳轉到公司概述頁面, Ticker在上市公司中列出(例如"SEHK:700")。 此外,對於包括非上市公司在內的所有公司,Capital IQ都 賦予獨立的ID,可以在公司網頁版網頁位址獲得,公司網頁 位址最後的八位元數字就是公司ID,可以在ID號的開頭添加 "IQ",這個ID和股票代碼具有相同的作用(例如"IQ 11042136")。

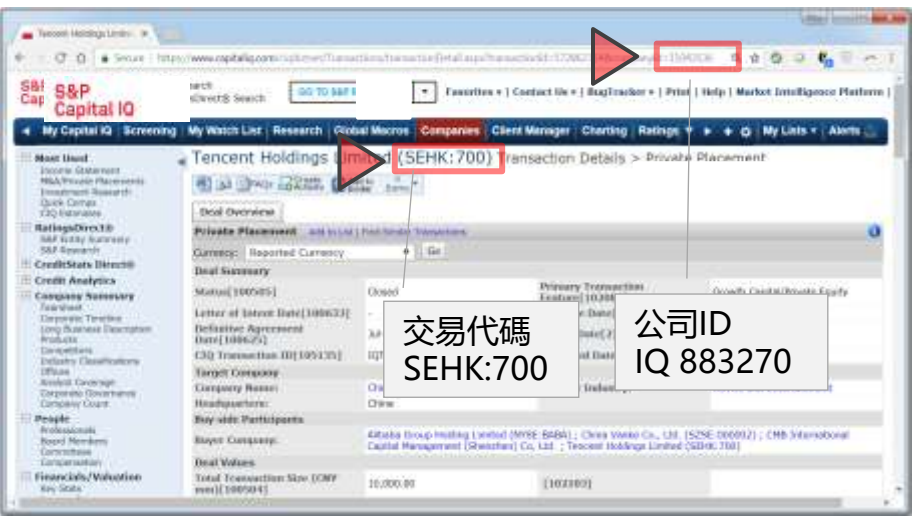

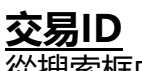

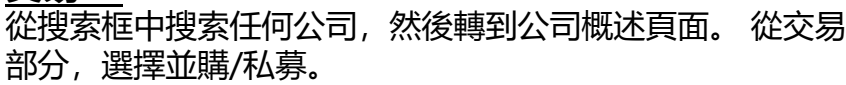

Tencent Holdings Limited (SEHK: 700) Transaction Summary > M&A/Private Placements

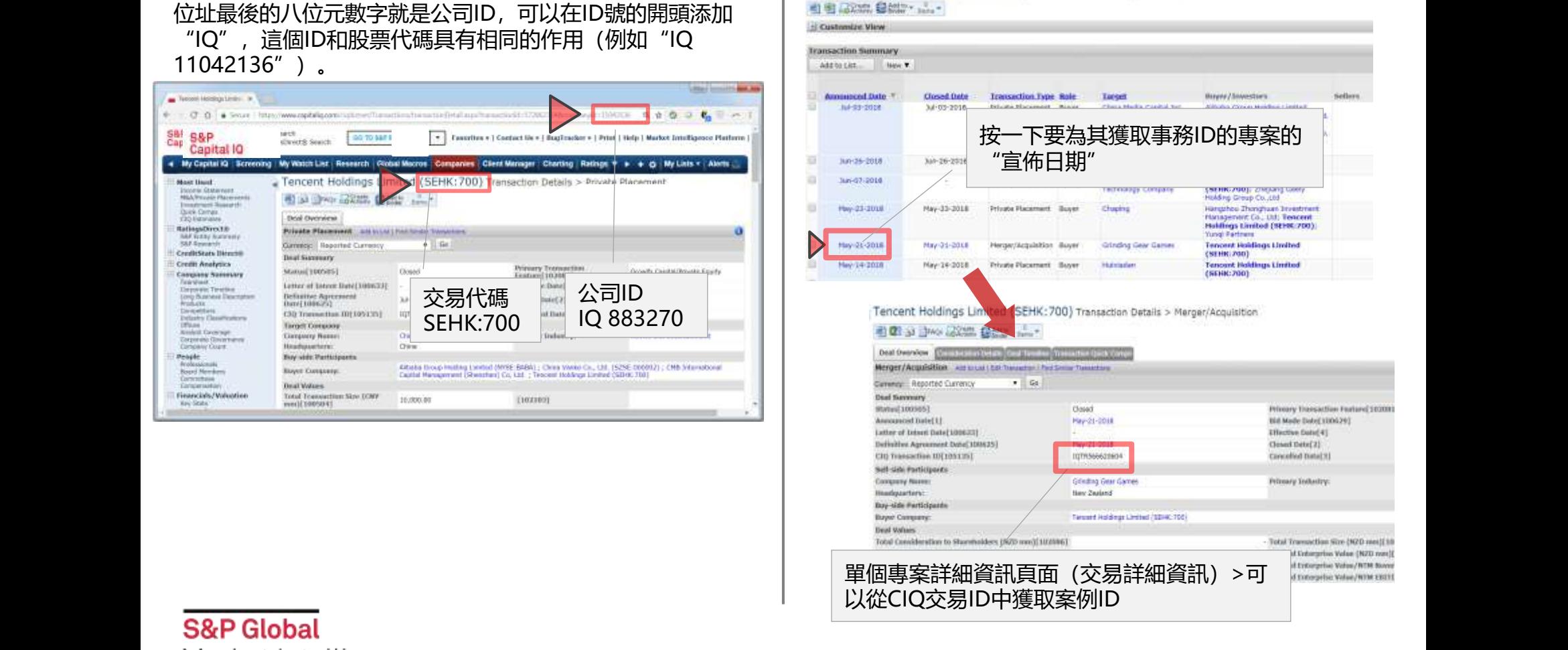

# **3. 公式输入工具:如何使用**

通過使用公式輸入工具(公式生成器),可以輕鬆地將CIQ公式插入Excel。

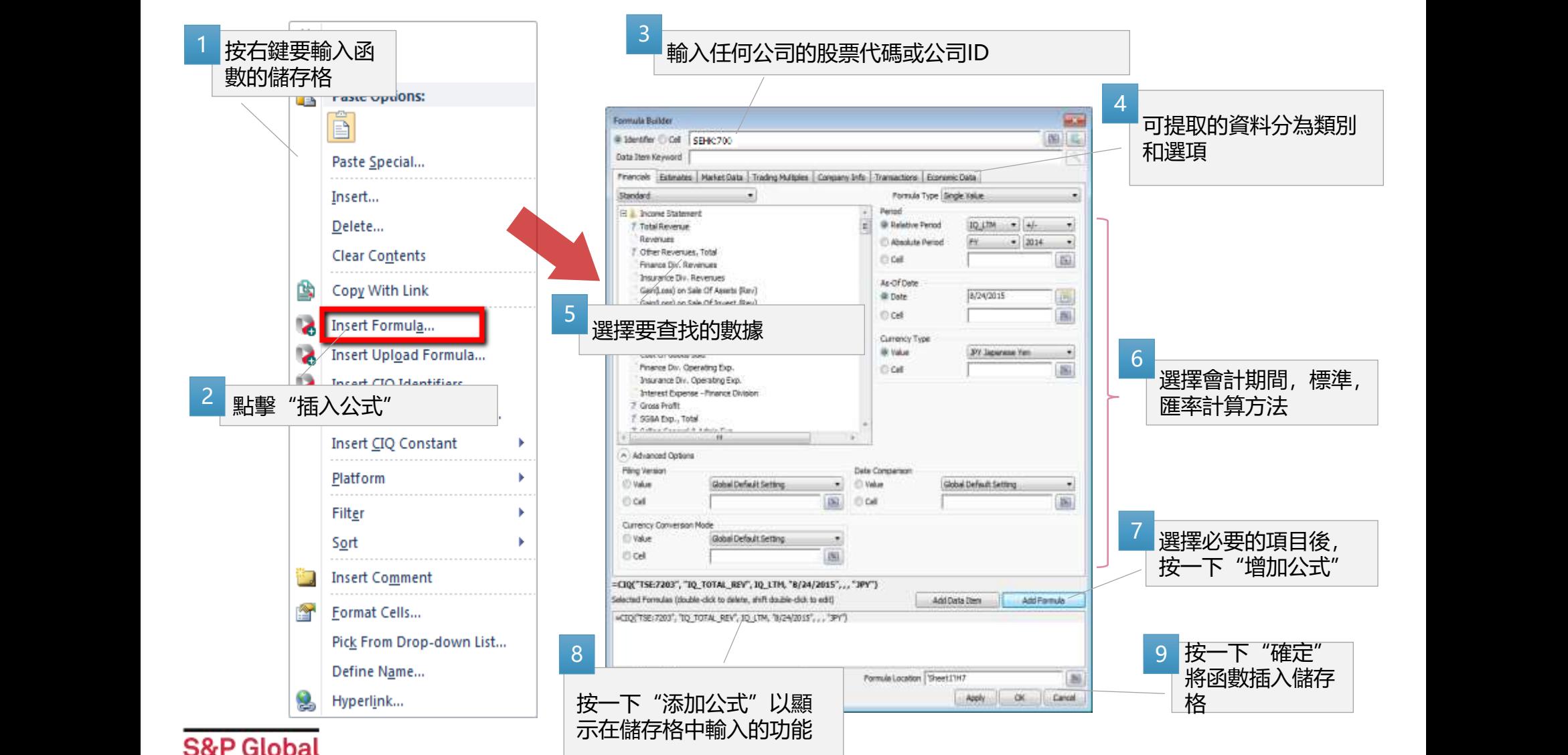

Market Intelligence

# **3. 自動功能輸入工具:參數3 - 如何指定週期**

如果要獲取財務資料,則需要指定日期區間。 有兩種方法可以指定區間, "相對區間"和"絕對區間"。

### **相對參考 (Relative Period)**

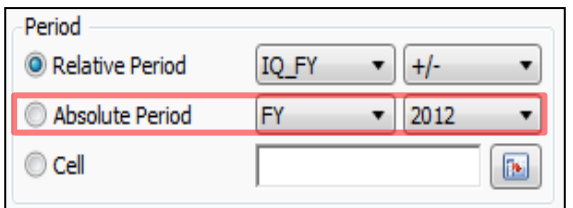

相對參照是一種不直接指定年數的方法, 例如"最近一個會計年度"或"過去12個月"。 您指的是哪個期間取決於期間指定方法,評估標準日期和下一頁的"期間/歸檔"。 從評估參考日期開始,最近的會計年度為IQ FY±0。

### **絕對參考 (Absolute Period)**

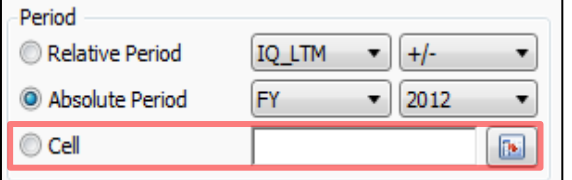

絕對參考是一種直接用年數指定週期的方法,例如"2012財年"。

無論"參考日期"和"期間/歸檔", 始終參考指定的期間。

在絕對參考中,會計期間xxxx yy期間為FYxxxx。

例如,騰訊截至2012年3月31日的財政年度**(2011年4月1日至2012年3月31日)** 在中國,它通常寫於2011財政年度,但在CIQ上將是**2012財務年度**。

※如果期間未指定任何内容,將顯示相關參考的最近12個月(IQ\_LTM)。 如果要顯示其他期間的財務資料,請準確指定期間。

# **3. 公式輸入工具:參數6 - Period/Filing**

在期間模式的情況下,從評估標準日期開始查看會計年度結束時反映期間結束時的數位,但對於備案模式,除非在結算通知日 期之後,否則不反映期末數字值它的作用。

### **Period mode**

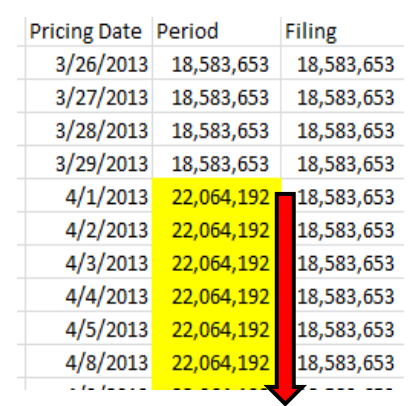

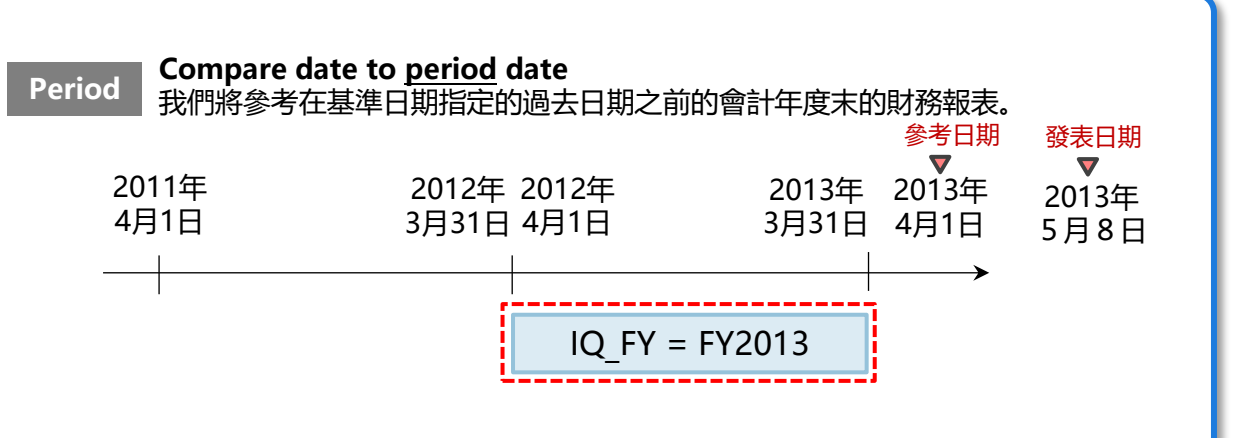

#### **Filing Mode Compare date to filing date Filing** Pricing Date Period Filing 我們將參考基準日期指定的過去日期之前的出版日期的財務報表。 4/24/2013 22,064,192 18,583,653 參考日期 發表日期 4/25/2013 22,064,192 18,583,653  $\blacktriangledown$  $\blacktriangledown$ 4/26/2013 22,064,192 18,583,653 2013年 2011年 2012年 2012年 2013年 2013年 4/30/2013 22,064,192 18,583,653 4月1日 5月8日 3月31日 4月1日 3月31日 4月1日 5/1/2013 22,064,192 18,583,653 5/2/2013 22,064,192 18,583,653 宣佈財務業績 5/7/2013 22,064,192 18,583,653 IQ\_FY = FY2012 5/8/2013 22,064,192 22,064,192 5/9/2013 22,064,192 22,064,192 5/10/2013 22,064,192 22,064,192. \*截至2013年4月1日,自2013財年(2012年4月1日 - 2013年3月31日)尚未公佈,最近一個財政 年度將是2012財務年度。  $\blacksquare$

# **3. 公式輸入工具:批量收集數據**

### 通過使用Range功能,可以立即將指定時間段的資料下載到Excel。 在下麵的示例中,2012年4月1日至2013年3月31日期間,我們將輸出騰訊股票交易日的清單。 =CIQ**RANGE**("TSE7203", "IQ\_**PRICEDATE**", "4/1/2012", "3/31/2013" )

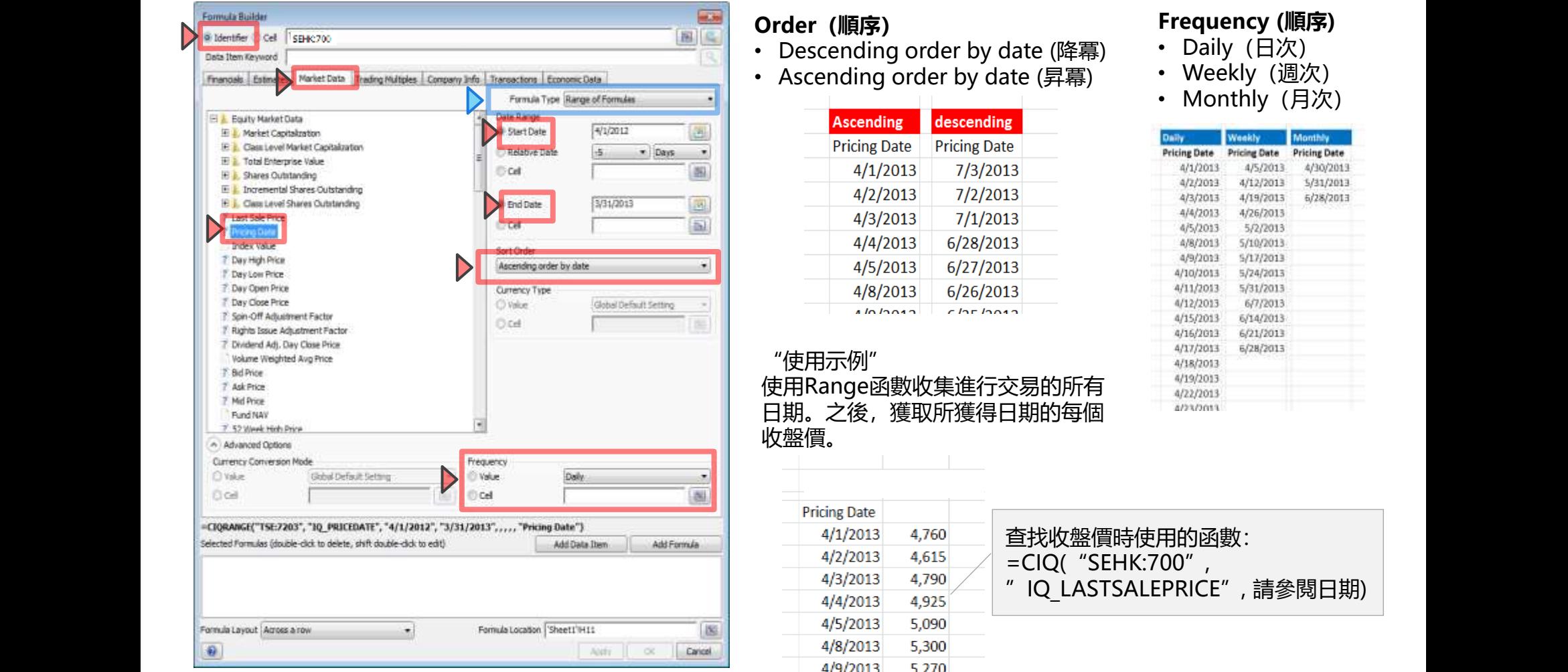

### **S&P Global** Market Intelligence

### **Order(順序)**

- Descending order by date (降冪)
- Ascending order by date (昇冪)

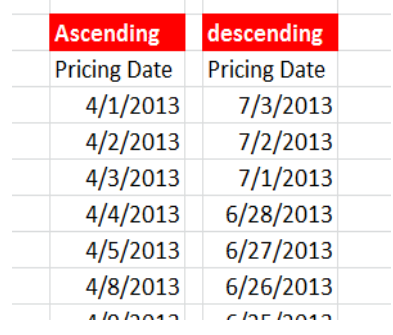

### "使用示例" 使用Range函數收集進行交易的所有 日期。之後,獲取所獲得日期的每個 收盤價。

5.640

 $4/11/2013$ 

#### **Pricing Date**  $4/1/2013$ 4,760 查找收盤價時使用的函數: 4/2/2013 4,615 =CIQ("SEHK:700",  $4/3/2013$ 4,790 "IQ\_LASTSALEPRICE", 請參閱日期) 4,925 4/4/2013  $4/5/2013$ 5,090 5,270  $4/9/2013$ 5,330 4/10/2013

### **Frequency (順序)**

- Daily (日次)
- Weekly (週次)
- Monthly (月次)

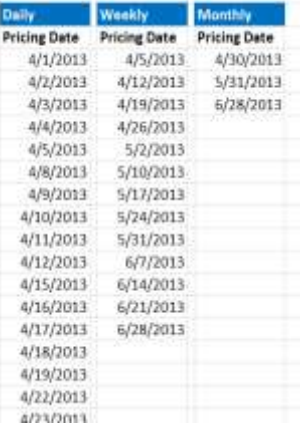

# **3. 公式輸入工具:平均,高,低,變化率**

通過使用以下功能,可以將指定期間的平均/高/低/資料變化率(股票價格等)下載到Excel。 請從公式中選擇各種選項。

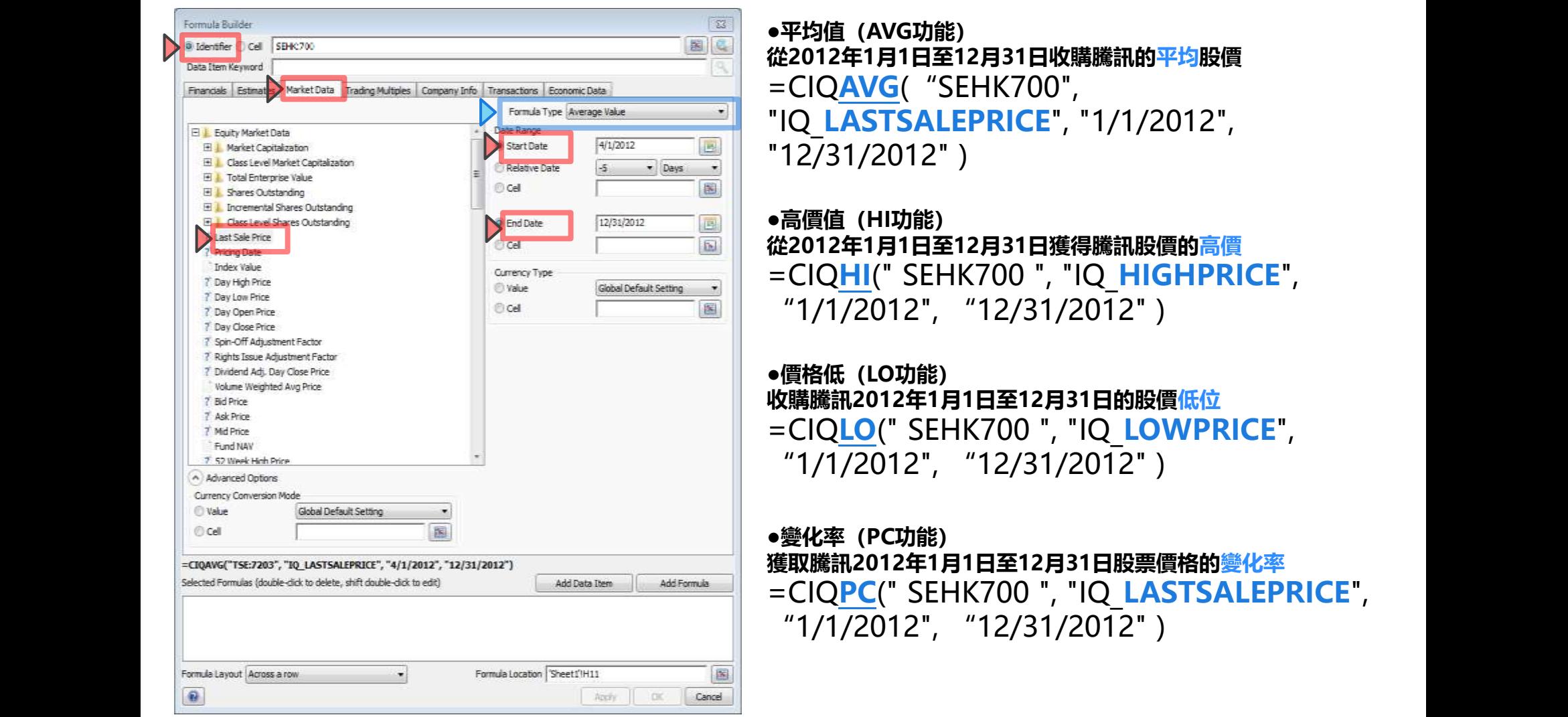

# **Ⅳ. 其他相關工具**

# **1. 如何獲取CIQ公式代碼:我的圖示**

### 可以從Web平臺上的i圖標搜索CIQ功能。

### **我的圖示(iText) 您可以通過按一下每個財務資料/分析師預測值旁邊的i圖示來獲取CIQ公式代碼。**

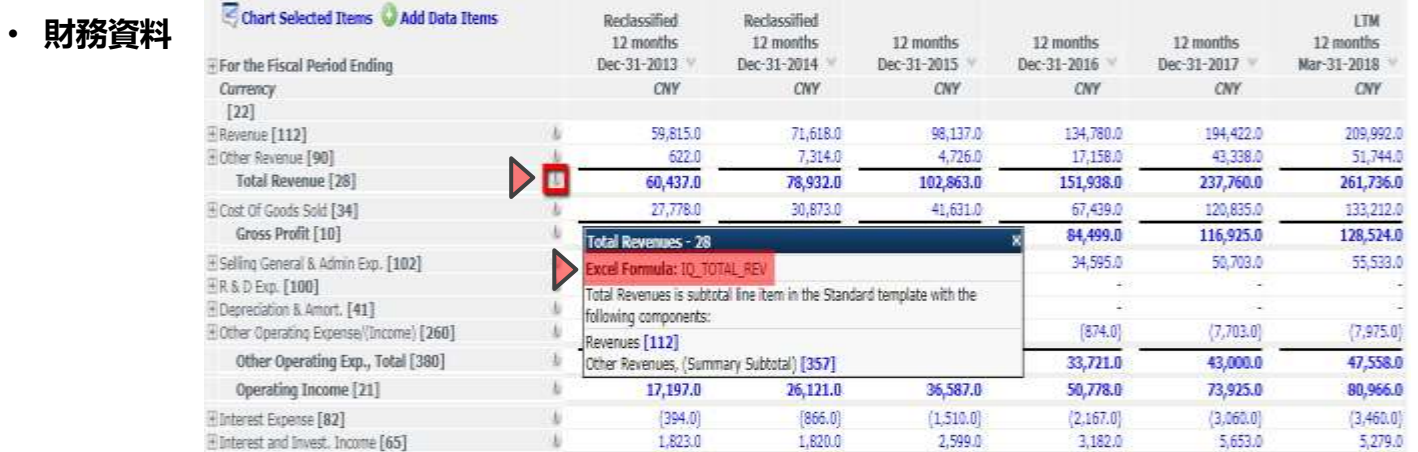

#### • **分析師預測**

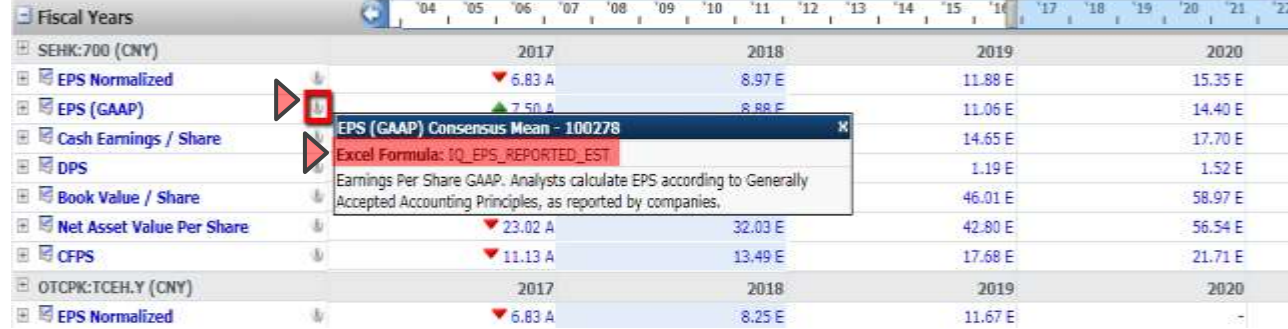

# **2. 如何獲取CIQ公式代碼:CIQ功能列表**

S&P Capital IQ > Templates > Plug-in Tools > Excel Plug-in Formula Index

通過使用此範本,您可以看到幾乎所有與財務資訊,多家公司,公司屬性資訊等相關的CIQ功能的列表。

示例)當您想要獲取資產負債表專案的CIQ功能時

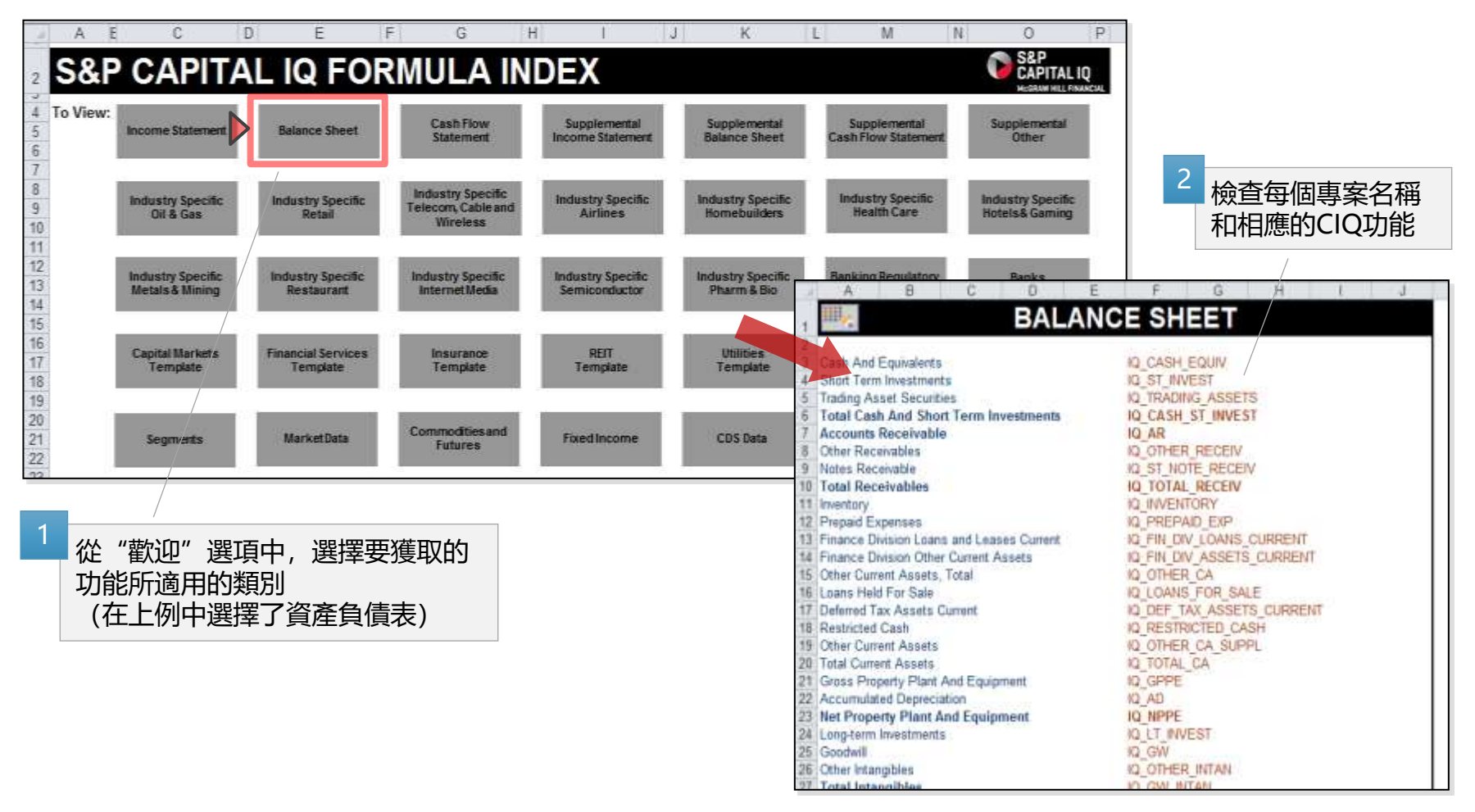

# **3. 從CIQ功能顯示專案名稱**

通過使用以下功能,可以在Excel上顯示與CIQ功能對應的項目名稱。

### **=CIQ(**"**CIQ 函數 ", "IQ\_METRIC\_NAME")**

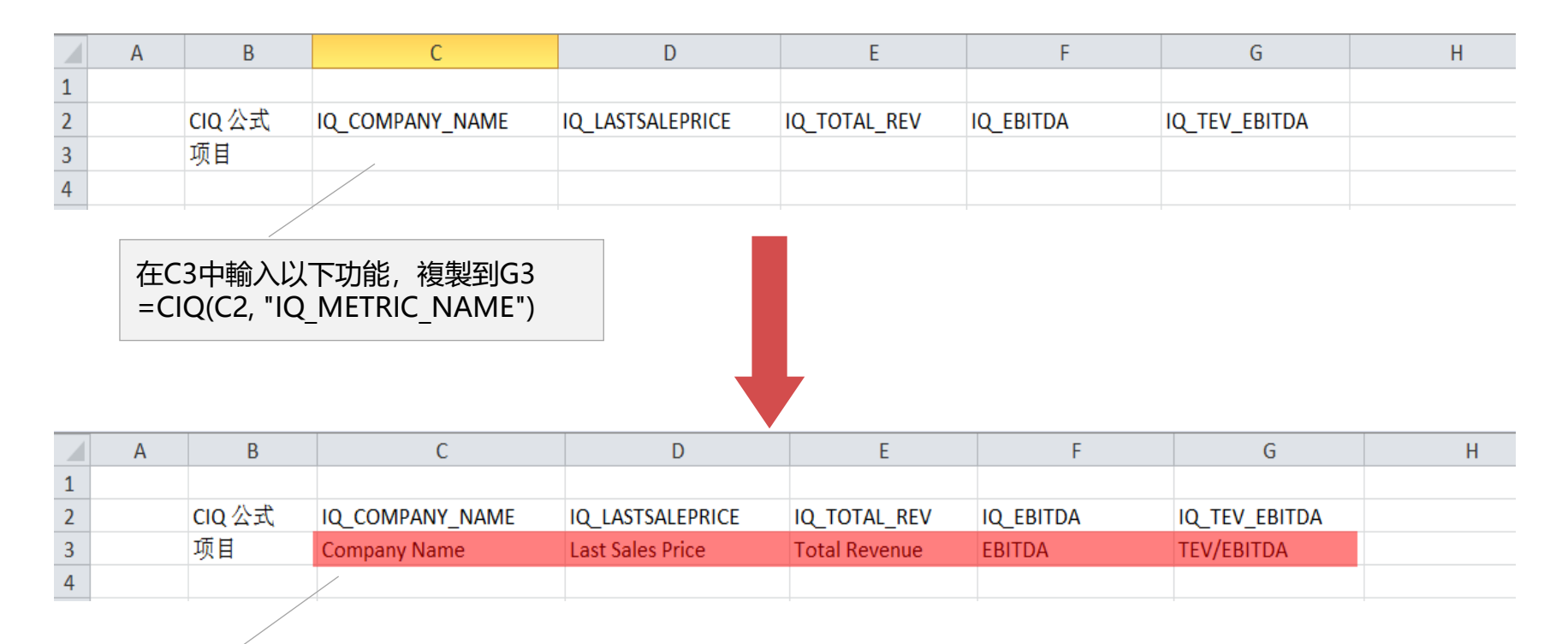

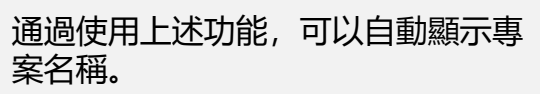

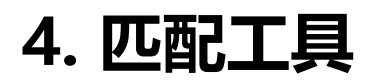

### 按右鍵要檢查其資料的資料儲存格>選擇審計資料

### 與Excel WEB頁面一樣,您可以驗證財務資料,檢查計算方 法和訪問資料來源。

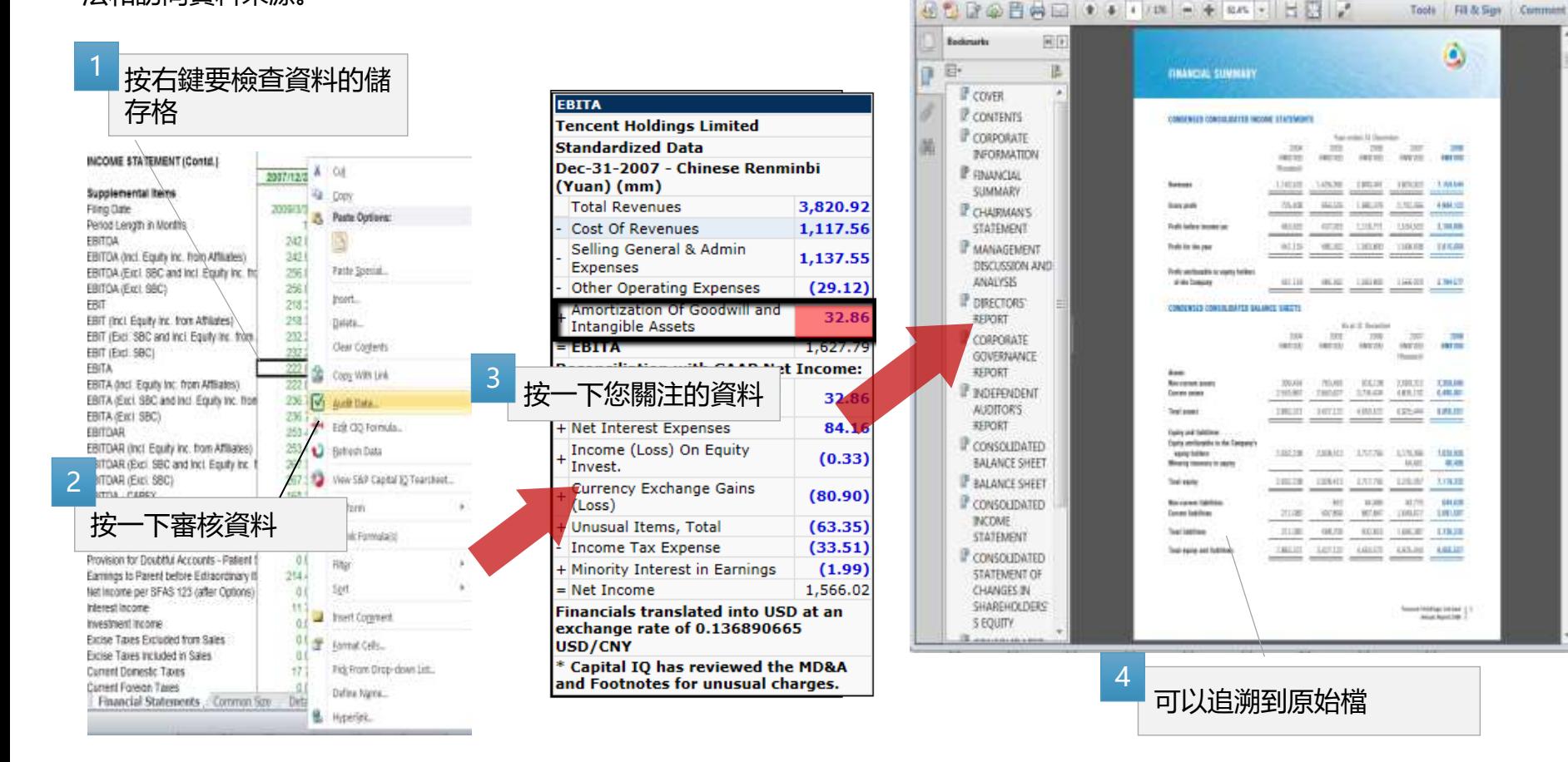

S&P Global Market Intelligence  $=$  $\blacksquare$ 立

https://www.capitalio.com/CEODotNet/Excel/102/9.10.211.6378.aud/encrypted=1.hextRedirLinkbenüd= - S&P Global Inc.

# **5. Excel的便利功能: Cheat Sheet**

S&P Capital IQ > Templates > Plug-in Tools > S&PCIQ Formula Structure Cheat Sheet

通過使用此範本,您可以瞭解每個資料的結構(市場,財務,倍數等)。

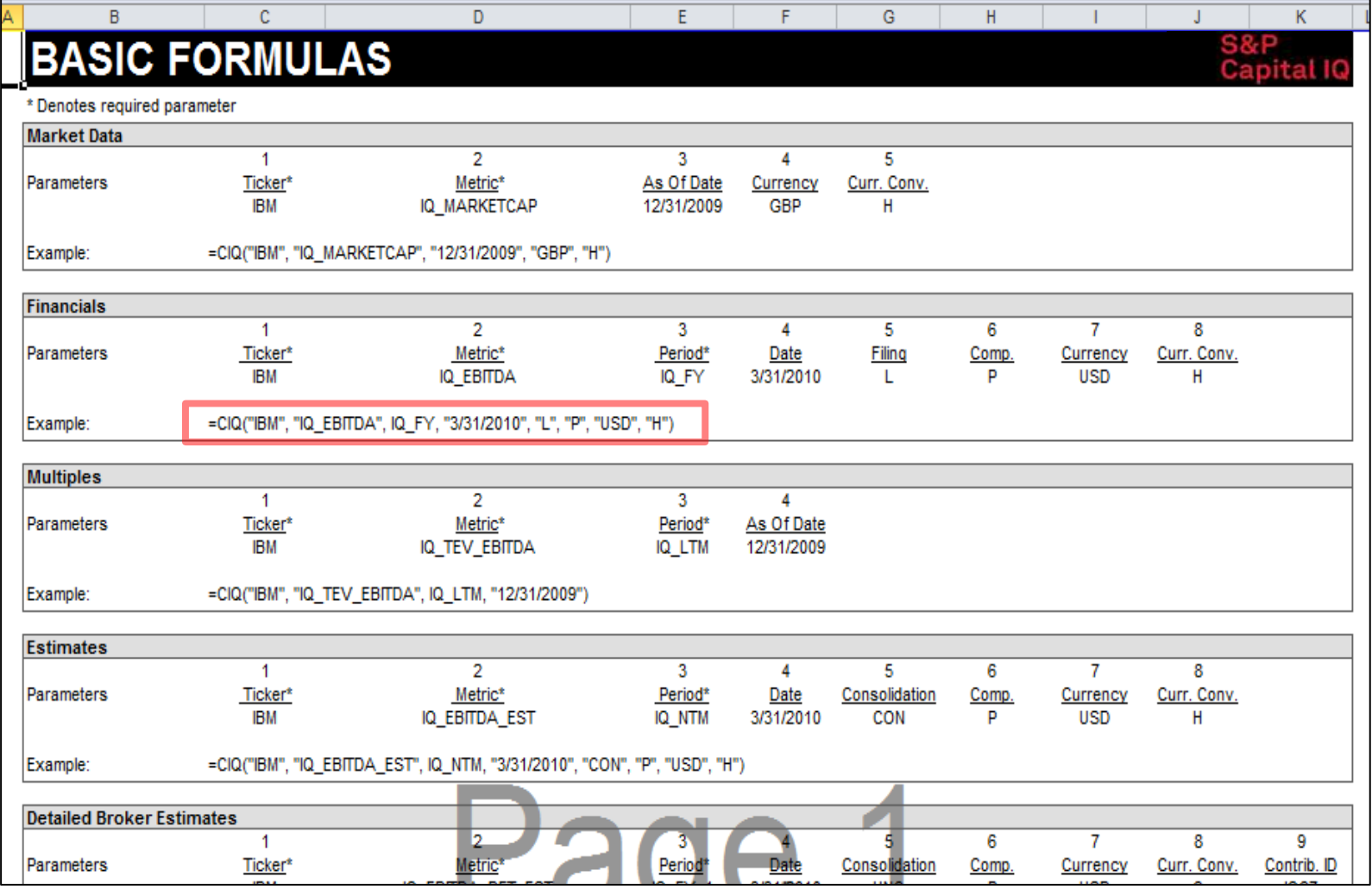

# **6. 故障排除工具**

- 如果Excel應用程式無法正常運作 (例如, #Refresh, #Name將顯示在輸入功能的儲存格中等) , 請使用以下故障 排除工具(外掛程式管理器)。
- 如果使用外掛程式管理器也無法修復錯誤, 請聯繫我們的專業團隊, 我們的客戶支援。
- 1. 關閉所有Excel, Word, PowerPoint並瀏覽以下連結。 <https://www.capitaliq.com/home/support>
- 2. 點選下列的外掛程式管理器以下載故障排除工具。 如果您沒有管理員許可權, 有可能無法下載。 在這種情況下, 很 遺憾給您帶來不便,請聯繫您的IT部門。

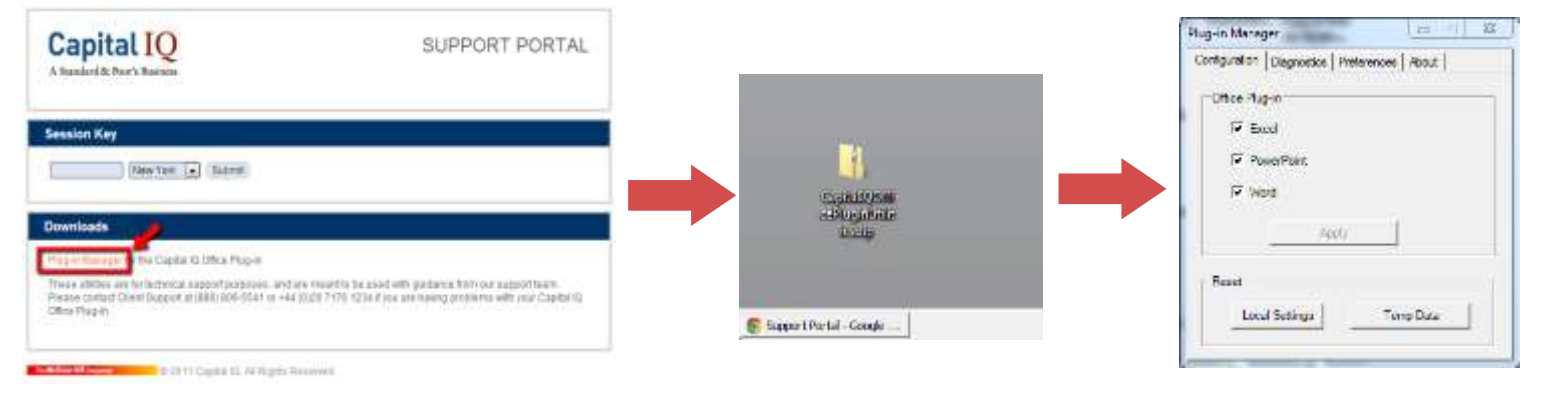

No content below the line No content below the line

3. 選擇 "診斷"選項>按一下 "Run Now"

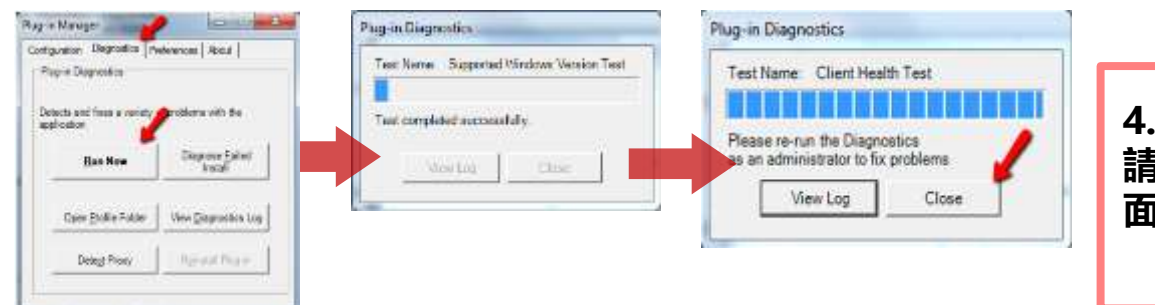

**4.如果使用故障排除工具未修復錯誤, 請聯繫我們的客戶支援。 ※請參閱封 面以獲得相關聯繫資訊。**

- **TBMC Website (http://www.tbmc.com.tw/zh-tw/product/139)**
	- 產品簡介、相關連結
	- **Q&A Support**:洽詢 漢珍公司 **Capital IQ** 相關問題
		- 唐瑩 小姐 **Tel**:**02-27361058 # 268**;**Email**:**[josie@tbmc.com.tw](mailto:karen@tts.tbmc.com.tw)**

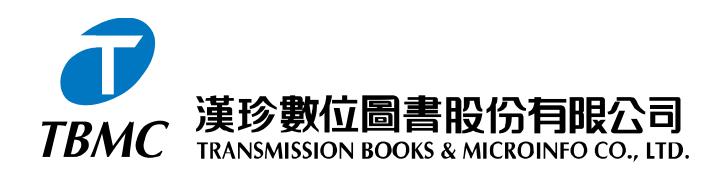

【台北總公司】110 台北市和平東路三段315號7樓 電話:(02)2736-1058 傳真:(02)2736-3001 【南部辦事處】710 台南縣永康市中華路425號9樓之3 電話:(06)302-5369 傳真:(06)302-5427 網址: www.tbmc.com.tw E-mail: info@tbmc.com.tw